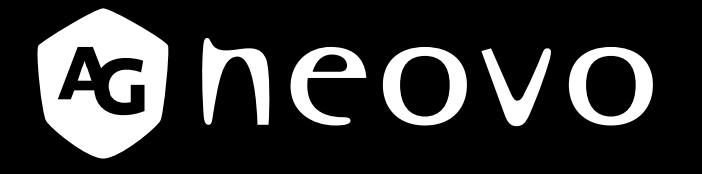

THE DISPLAY CHOICE OF PROFESSIONALS

**RX-22G** 和 **RX-24G LCD** 顯示器

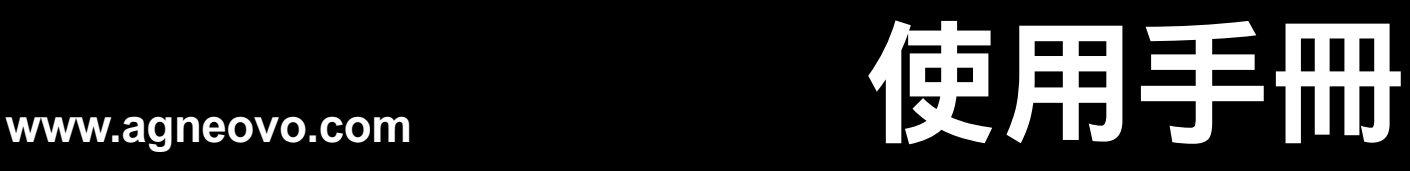

## 目錄

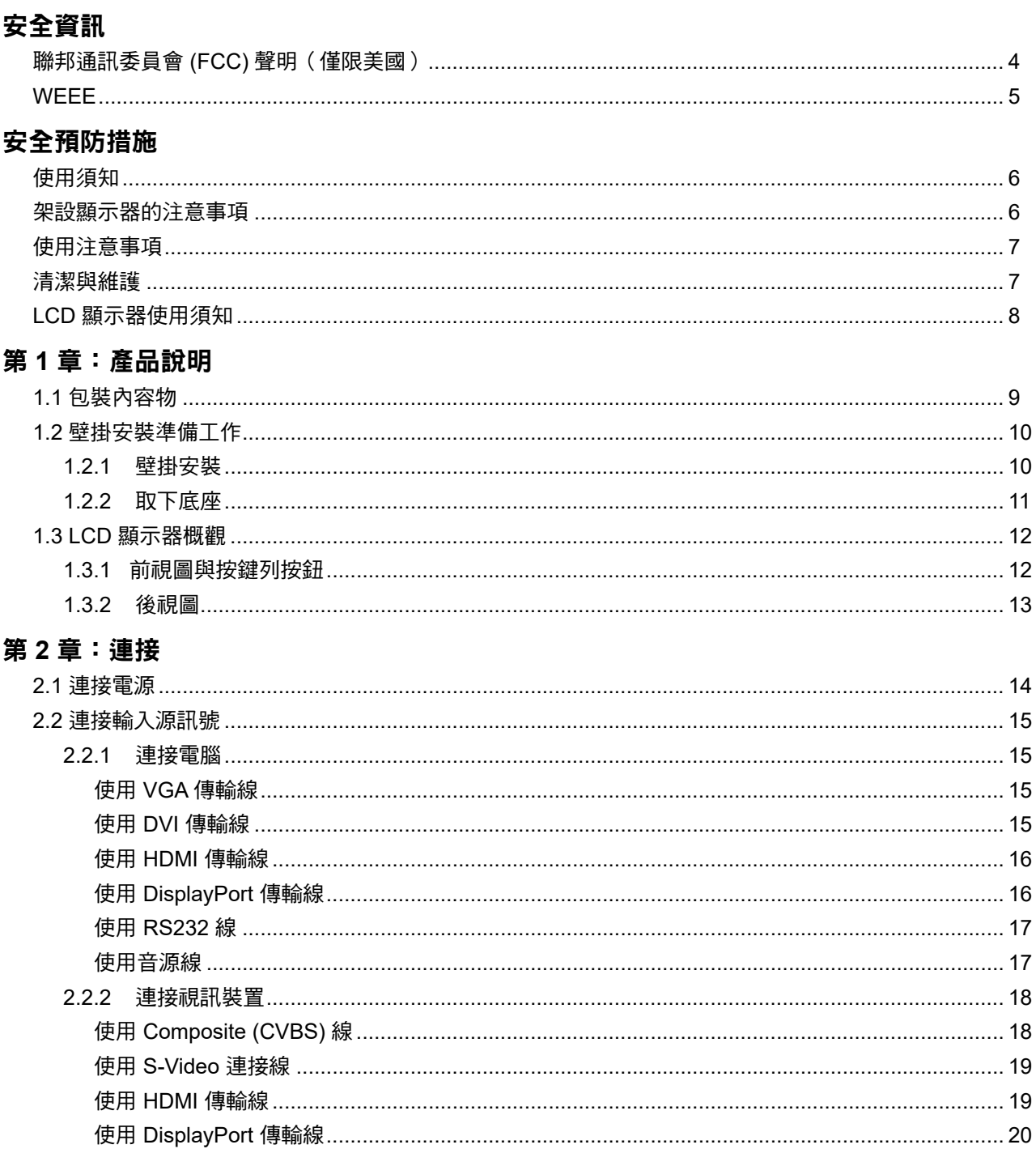

### 第3章:使用 LCD 顯示器

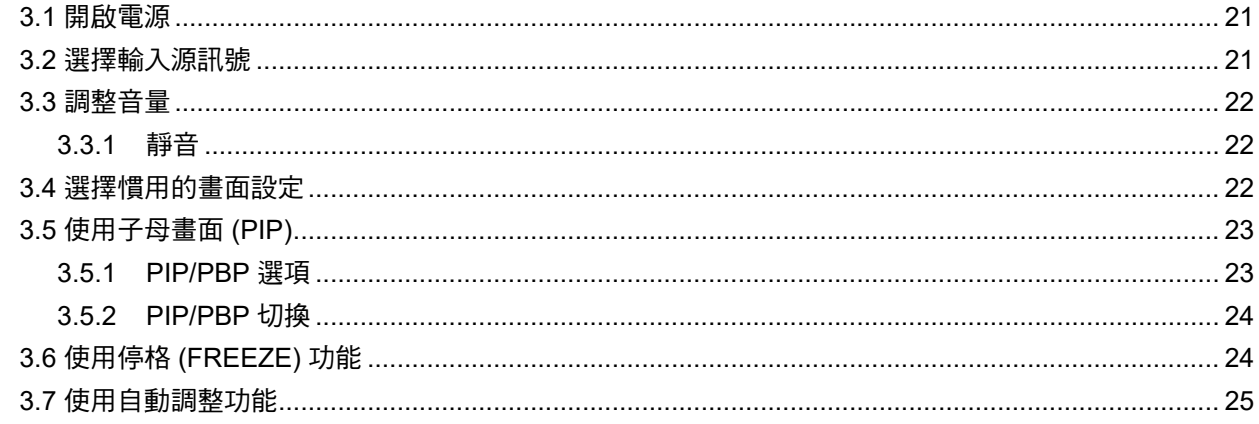

## 目錄

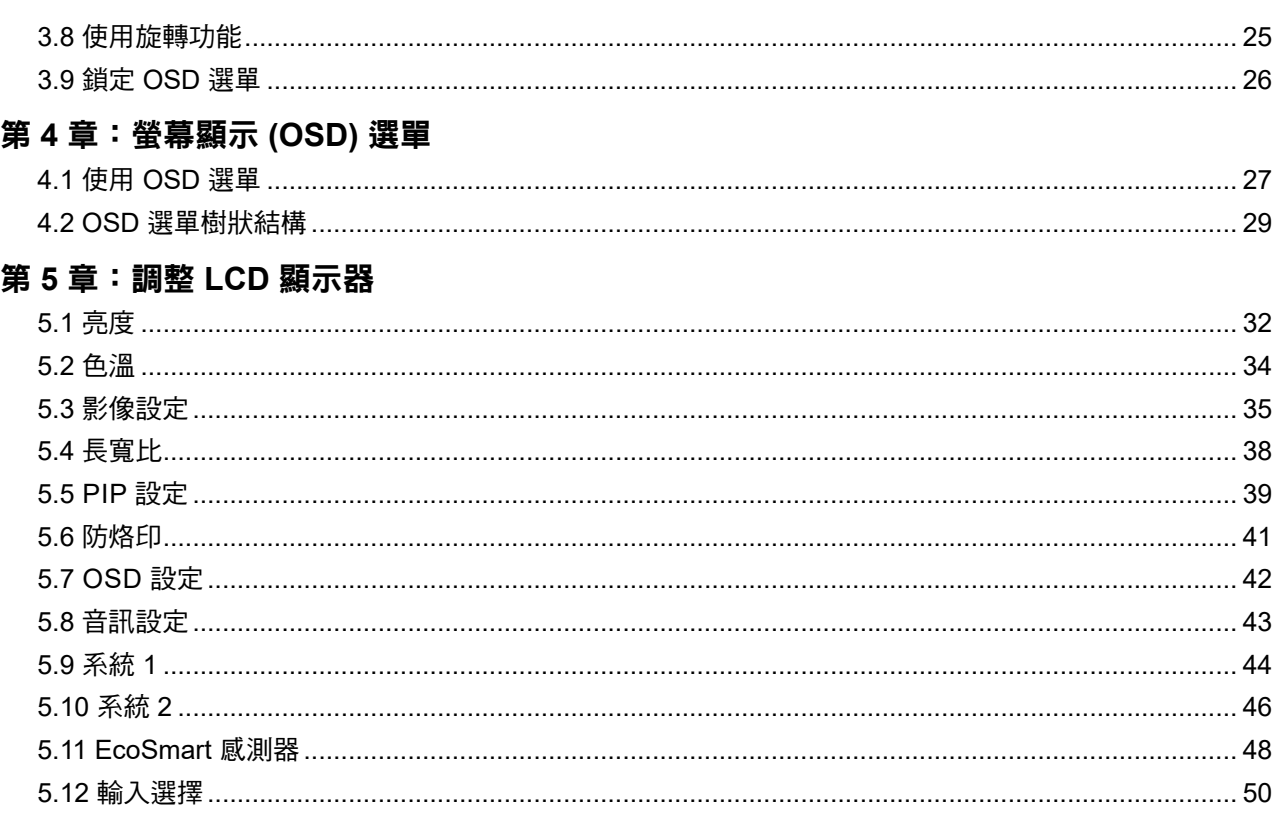

### 第6章:附錄

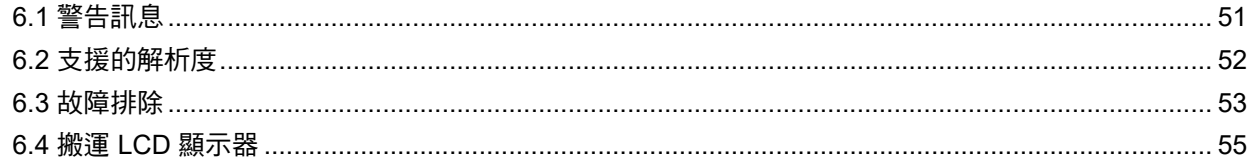

### 第7章:規格

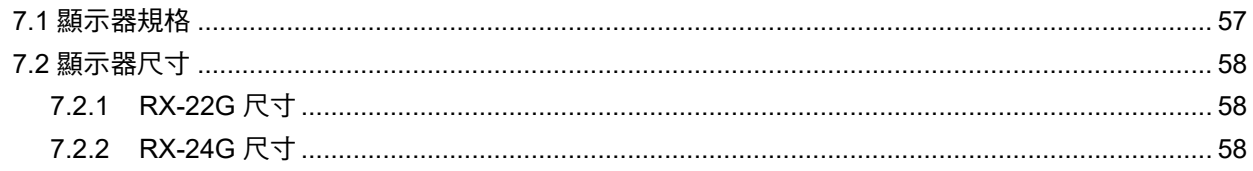

# <span id="page-3-0"></span>安全資訊

### 聯邦通訊委員會 **(FCC)** 聲明(僅限美國)

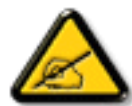

安全資訊

本設備已經過測試,測試結果符合 FCC 規定第 15 部分對 B 級數位裝置的限制。這些限制的設 計目的是針對居家環境中的有害干擾提供合理的防護。本設備會產生、使用並輻射射頻能量; 如果未依指示安裝與使用,可能會對無線電通訊產生有害干擾。然而,亦不能保證以特定方式安 裝就不會產生干擾。如果您透過關閉及開啟本設備,發現本設備的確對無線電或電視的接收產生 有害干擾,建議您可使用下列一或多種方法嘗試消除干擾:

- 調整接收天線的方向或更換架設位置。
- 拉開設備與接收器之間距。
- 將設備與接收器分別連接到迴路上的不同插座。
- 向代理商或經驗豐富的無線電/電視技術員求助。

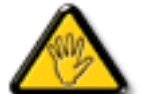

如果未經負責法務遵循一方明確許可而進行任何變更或改裝,可能會失去操作本設備的使用者 授權。

將顯示器連接至電腦裝置時,僅使用顯示器隨附的 RF 屏蔽纜線。

為防止可能造成火災或觸電危險的損壞,請勿讓本電器淋雨或過度受潮。

本 B 級數位裝置符合加拿大干擾產生設備法規的所有需求。

本裝置符合 FCC 規則第 15 部分的規定。操作必須符合下列兩種條件:(1) 本裝置不會造成有害 **C** 干擾;(2)本裝置必須接受任何接收到的干擾,包括可能會造成不想要之操作的干擾。

<span id="page-4-0"></span>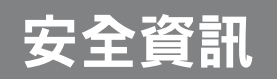

### **WEEE**

歐盟私人家中使用者棄置廢棄設備。

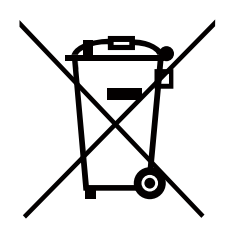

在產品或其包裝上的本符號,代表本產品不得任意與您的其他家庭廢棄物一同棄置。 相反的,您必須負責將本廢棄設備攜至指定的廢棄電子及電器產品回收點棄置。在棄置 時對廢棄設備進行分類收集及回收作業,可協助保護自然資源並確保以保護人類健康及 環境的方式進行回收。若想瞭解可在何處丟置本廢棄設備並回收之詳細資訊,請聯絡您 所在城市的辦事處、家用廢棄物處理中心或購買本產品的商店。

適用於歐盟私人家庭。為了協助保護自然資源、並確保以保護人類健康和環境的方式回 收產品,請注意下列事項:

- 裝置或外包裝上的打叉垃圾桶表示,產品符合歐洲 WEEE (廢電力電子設備) 指令
- 請務必將舊裝置與家庭廢棄物分開處理
- 應事先取出電池並另外棄置至正確的收集系統
- 您負責在棄置前刪除舊裝置上的個人資料
- 私人家庭可免費交出舊裝置
- 若想瞭解可在何處丟置本廢棄設備並回收之詳細資訊,請聯絡您所在城市的辦事處、 家用廢棄物處理中心或購買本產品的商店。

<span id="page-5-0"></span>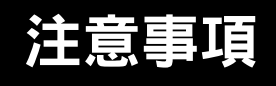

安全預防措施

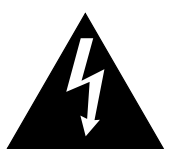

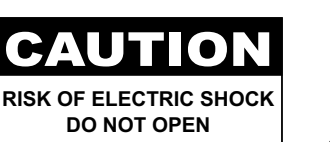

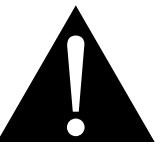

本手冊中所使用的符號

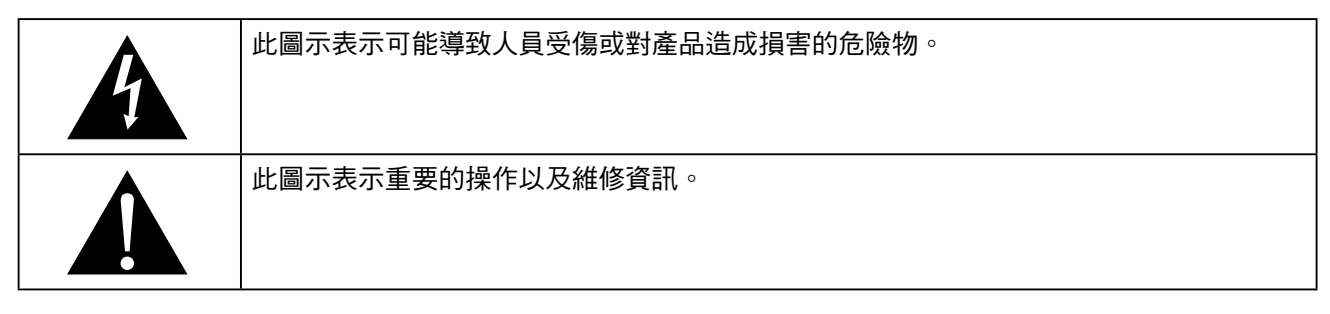

### 使用須知

- 使用 LCD 顯示器前請詳讀本使用手冊,並妥善保管以便日後參考用。
- 本手冊內的產品規格及其他資訊僅供參考。所有資訊如有變更,恕不另行通知。更新的內容可以從我們的 網站 **www.agneovo.com** 下載。
- 如要保護您的消費者權利,請勿撕下 LCD 顯示器的任何貼紙,以免影響保固期限之判定。

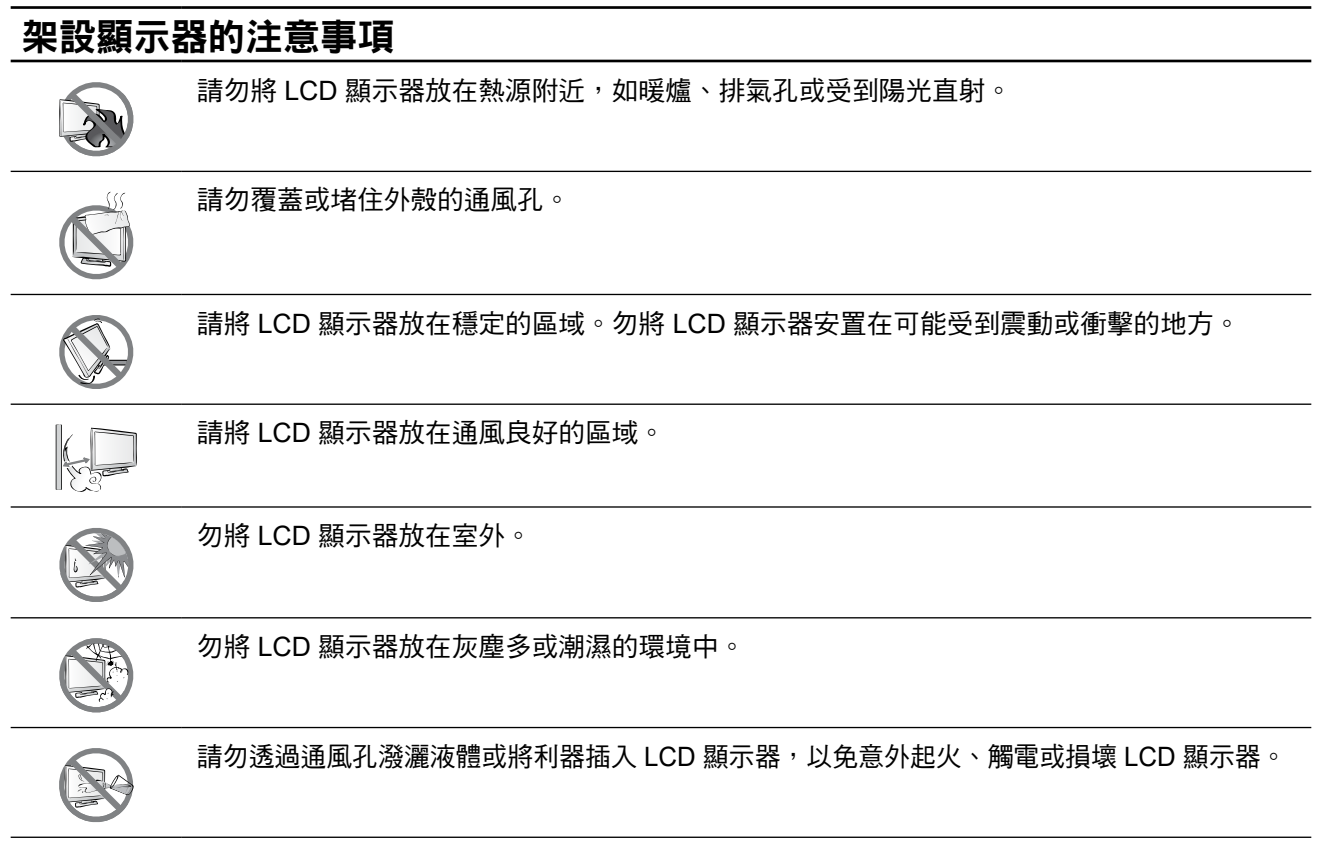

## <span id="page-6-0"></span>注意事項

## 使用注意事項 僅可使用 LCD 顯示器隨附的電源線。  $\leftarrow$ e $\blacksquare$ e 電源插座應安裝於 LCD 顯示器附近並容易操作拔取。 若使用延長線連接 LCD 顯示器電源,請確定插入電 源插座的總電流耗用量不超過安培額定。 電源纜線上切勿放置任何東西。請勿將 LCD 顯示器 放在電源線可能會被踩踏的地方。 若一段時間不使用 LCD 顯示器,請將電源插座上的 插頭拔下。 取下電源線時,請拿穩插頭然後拔出。請勿用力拉扯 電線,以免起火或引起觸電。 手潮濕時,請勿取下或接觸電源線。

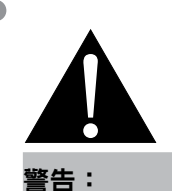

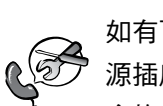

如有下列情況,請取下電 源插座上的插頭,並洽詢 合格的維修人員:

- **♦** 電源線有損壞。
- **♦** LCD 顯示器曾掉落或外殼有 受損。
- **♦** LCD 顯示器冒煙或出現異味。

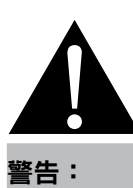

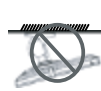

不建議懸吊於天花板或任 何其他水平表面。

安裝違反操作指示可能導致不良的 後果,尤其是致使他人受傷及損壞 財物。已經將顯示器懸吊於天花板 **或其他水平表面上方的使用者,強** 烈建議聯絡 AG Neovo 尋求相關諮 詢與解決方法,確保享有愉悅且滿 意的顯示體驗。

## 清潔與維護

本 LCD 顯示器採用 NeoVTM 光學玻璃。請使用稍微沾 濕的軟布,沾中性清潔劑清潔玻璃表面與外殼。

請勿以銳利或具腐蝕性的物品(如鋼筆或螺絲起子) 摩擦或拍打玻璃表面,以免刮傷玻璃表面。

請勿自行維修 LCD 顯示器,如需維修請洽合格的維 修人員。開啟或取下顯示器護蓋可能導致危險電壓外 洩或其他風險。

## <span id="page-7-0"></span>注意事項

#### **LCD** 顯示器使用須知

為維持穩定的亮度效能,建議使用低亮度設定。

因燈泡使用壽命的關係,LCD 顯示器的亮度品質可能隨使用時間漸長而降低。

若長時間顯示靜態影像,可能會導致 LCD 顯示器上出現殘留的影像,此現象稱為殘影或影像烙印。

如要避免影像殘留,請執行以下操作:

- 將 LCD 顯示器設定為閒置幾分鐘後便自動關機。
- 使用有移動圖像或空白影像的螢幕保護程式。
- 定期切換桌面背景。
- 將 LCD 顯示器調至低亮度設定。
- 系統不使用時,關閉 LCD 顯示器。

若 LCD 顯示器出現殘影時,請執行以下操作:

- 關閉 LCD 顯示器,讓其休機一段時間。可能需要好幾小時或好幾天的時間。
- 使用螢幕保護程式並讓它長時間執行。
- 使用黑白影像並讓它長時間執行。

若將 LCD 顯示器從一個房間移到另一個房間,或者周遭溫度突然從低升高,玻璃表面上或內部可能會產生 水珠。若發生此情形,在水珠蒸發前,請勿開啟 LCD 顯示器電源。

若因氣候潮濕,LCD 顯示器的玻璃表面內部可能出現霧氣,霧氣過幾天或等天氣穩定後便會消失。

LCD 顯示器內部佈滿了無數微小的電晶體,因少數幾顆電晶體損壞,而產生斑點乃正常現象。 此為可接受之情況,並非故障。

#### 資訊、通訊及消費性電子產品警語及注意事項

警語:使用過度恐傷害視力。

注意事項:

(1) 使用 30 分鐘請休息 10 分鐘。

(2) 未滿 2 歲幼兒不看螢幕,2 歲以上每天看螢幕不要超過 1 小時。

## <span id="page-8-0"></span>第 **1** 章:產品說明

### **1.1** 包裝內容物

拆封後,請檢查包裝內是否含以下項目。若遺漏以下任何項目或 有破損,請與經銷商聯絡。

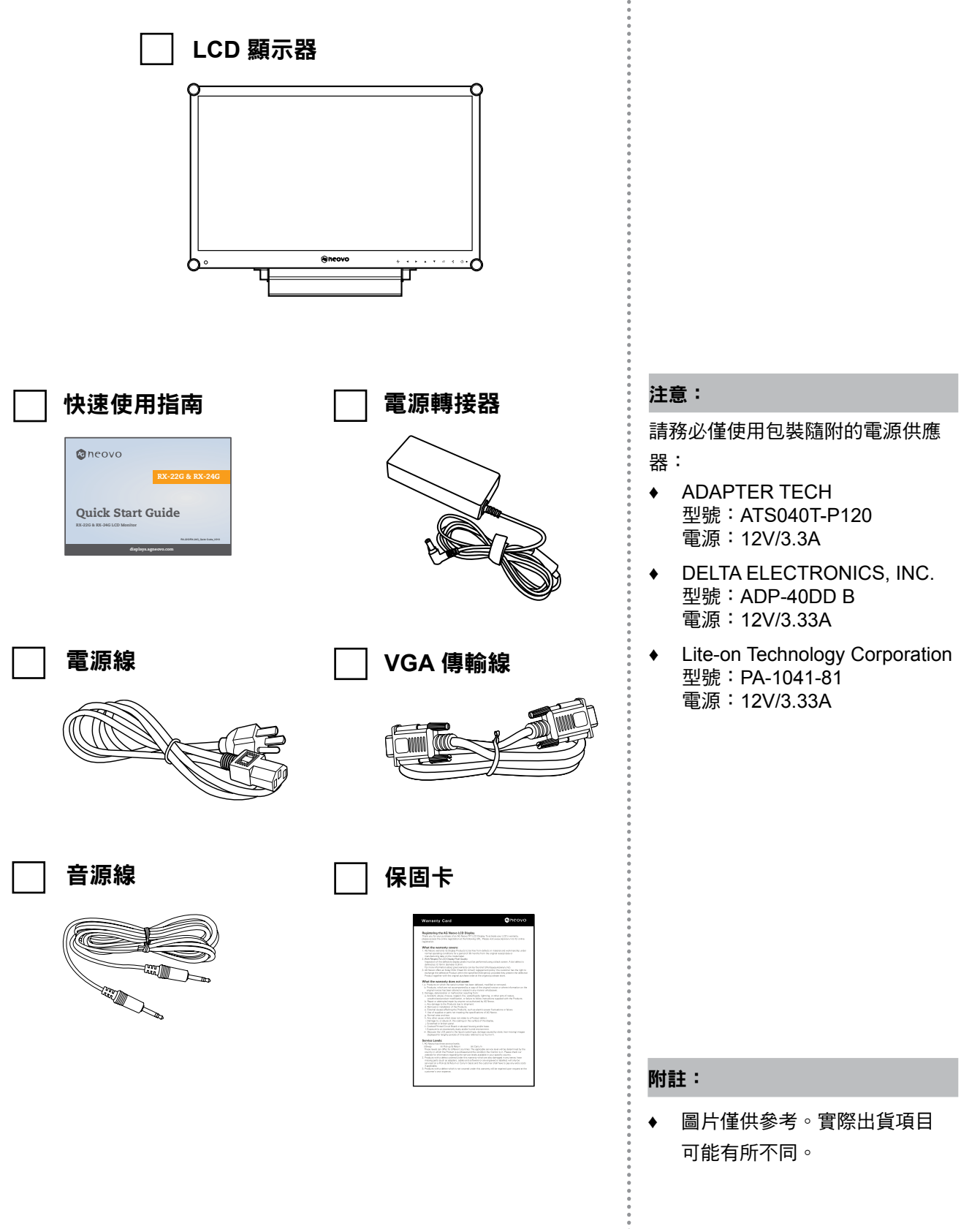

 $\bullet$ 

## <span id="page-9-0"></span>產品說明

### **1.2** 壁掛安裝準備工作

- **1.2.1** 壁掛安裝
- **1** 拆下底座。

請參閱以下程序。

**2** 將 **LCD** 顯示器掛到牆壁上。

將安裝支架旋入 LCD 顯示器背面的 VESA 鑽孔。

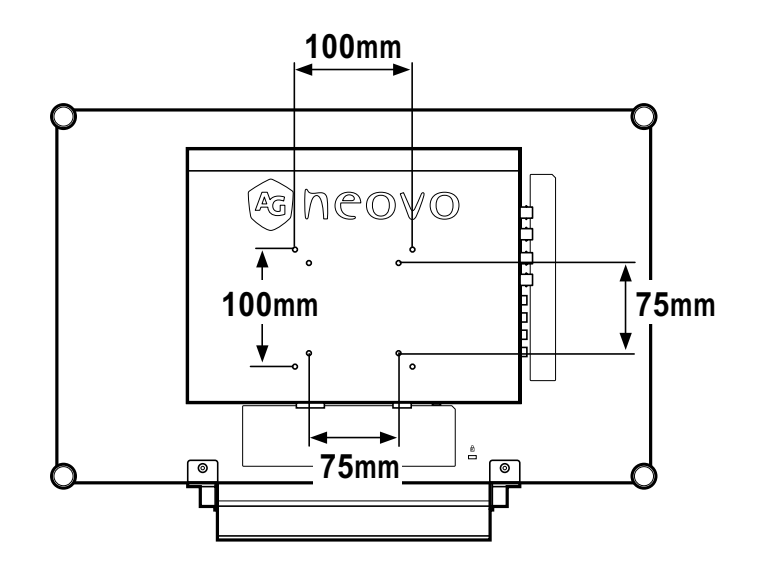

附註: 為保護玻璃面板,將 LCD 顯示器放 下前,請先鋪一塊毛巾或軟布。

### 警告:

 $\sqrt{2}$ 

不建議懸吊於天花板或任 何其他水平表面。

安裝違反操作指示可能導致不良的 後果,尤其是致使他人受傷及損壞 財物。已經將顯示器懸吊於天花板 **或其他水平表面上方的使用者,強** 烈建議聯絡 AG Neovo 尋求相關諮 詢與解決方法,確保享有愉悅且滿 意的顯示體驗。

#### 附註:

請採取必要措施,避免 LCD 顯示器 於地震或其他災難時掉落,並盡可 能降低人員受傷與顯示器損壞的可 能性。

- **♦** 僅可使用 AG Neovo 建議的 75 x 75 mm 及 100 x 100 mm 壁掛 組套件。
- **♦** 懸掛 LCD 顯示器的實心牆面, 其構造強度需足以承受顯示器的 重量。

۸

## <span id="page-10-0"></span>產品說明

### **1.2.2** 取下底座

- 1 將 LCD 顯示器正面朝下, 放在平坦的表面上。
- 2 將固定底座的螺絲\* 從 LCD 顯示器上拆下。
- 3 拆開底座。

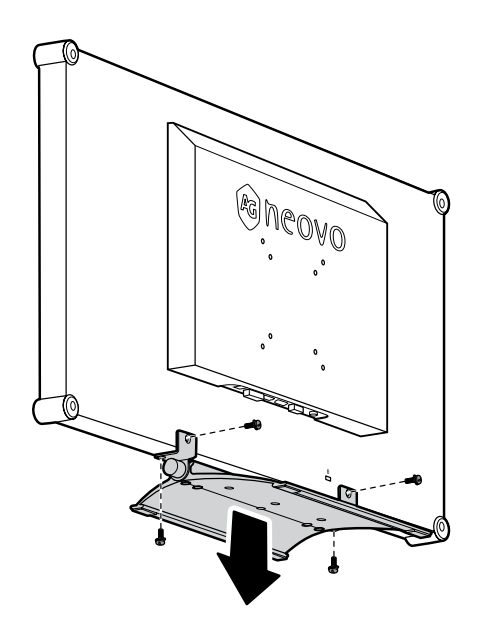

附註:

 $\bullet$ 

**♦** (\*) 螺絲尺寸為 M4 x 10mm。

 $\bullet$ 

### <span id="page-11-0"></span>**1.3 LCD** 顯示器概觀

#### **1.3.1** 前視圖與按鍵列按鈕

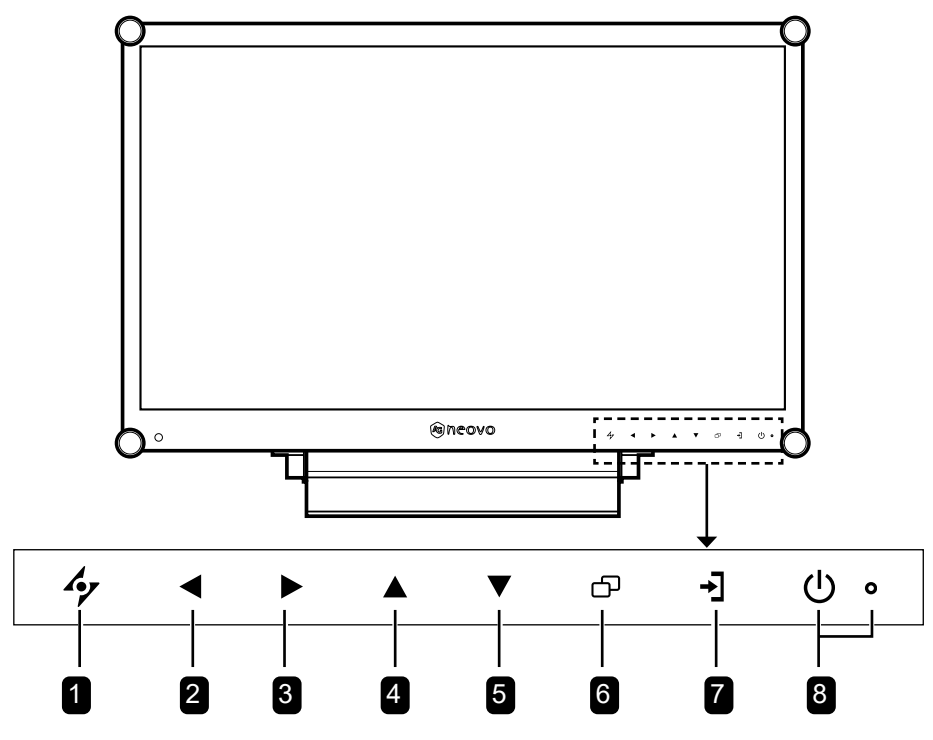

#### 1 自動

#### 快速鍵:自動調整/旋轉

- 若為 VGA 輸入訊號源, 按此鍵可執行自動 調整。
- 按住 3 秒可啟用旋轉功能。
- OSD 選單開啟時,按下可關閉 OSD 選單或 退出子選單。

#### 2 向左

#### 快速鍵:音量調整

- 按下會顯示音量條。然後按左鍵以降低音 量。
- OSD 選單開啟時,按下可選擇選項或調整 設定。

#### 3 向右

#### 快速鍵:畫面停格

- 按下可啟用畫面停格功能。若要停用,請按 電源鍵以外的任一按鍵。
- 音量條出現時,按下可調高音量。
- OSD 選單開啟時,按下可選擇選項、調整設 定或進入子選單。

#### 4 向上

#### 快速鍵:**PIP/PBP** 選擇

- 反覆按可選擇 PIP/PBP 選項(PIP → PBP → 關閉)。
- OSD 選單開啟時, 按下可選擇選項或調整設 定。

#### 5 向下

#### 快速鍵:畫面模式選擇

- 反覆按可選擇畫面模式選項(標準 → CCTV  $\rightarrow$  視訊  $\rightarrow$  sRGB )。
- OSD 選單開啟時, 按下可選擇選項或調整設 定。
- PIP 開啟時,按下可切換 PIP 主要與次要畫 面。

#### 6 **MENU**

按下可顯示/隱藏 OSD 選單。

#### 7 輸入源

按下可選擇輸入訊號來源。

- 8 電源和 **LED** 指示燈
	- 按此鍵可開啟或關閉電源。
	- 指示 LCD 顯示器的運作狀態:
		- LCD 顯示器開啟時亮綠燈。
		- LCD 顯示器處於待機模式時亮琥珀色燈。
		- LCD 顯示器關閉時熄滅。

## <span id="page-12-0"></span>產品說明

### **1.3.2** 後視圖

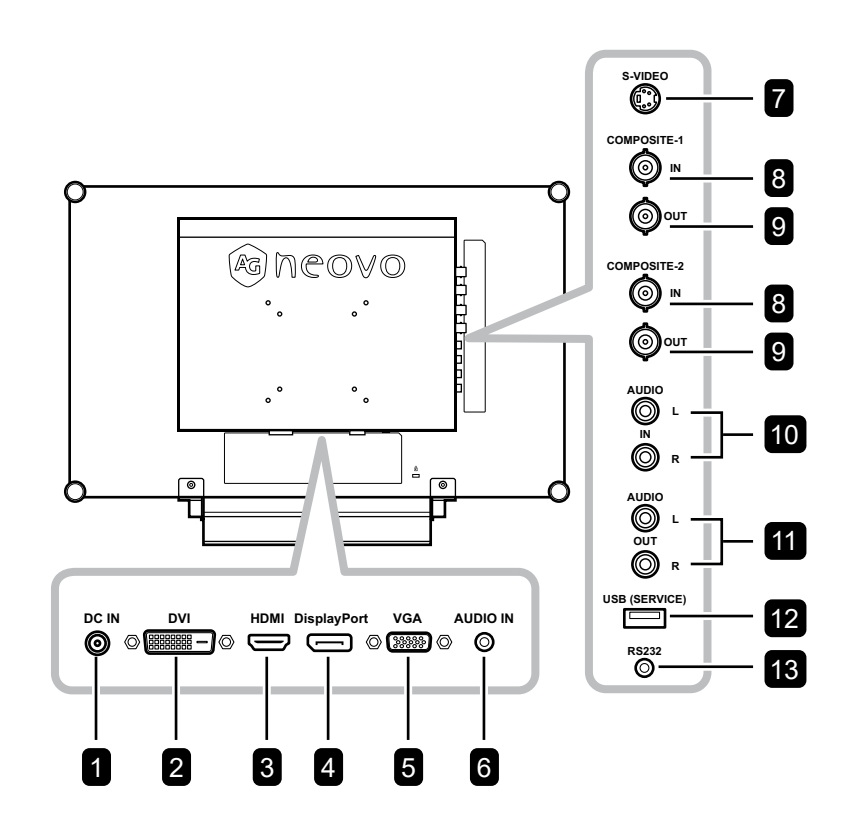

1 **DC IN** 連接隨附的變壓器。 2 **DVI** 連接 DVI 訊號輸入。 3 **HDMI** 連接 HDMI 訊號輸入。 4 **DisplayPort** 連接 DisplayPort 訊號輸入。 5 **VGA** 連接 VGA 訊號輸入。 6 **AUDIO IN** 連接音訊訊號輸入(3.5 mm 立體聲音訊插孔)。 7 **S-VIDEO** 連接 S-Video 訊號輸入。 8 **COMPOSITE-1/COMPOSITE-2 IN** 連接 Composite (CVBS) 訊號輸入。 9 **COMPOSITE-1/COMPOSITE-2 OUT** 連接 Composite (CVBS) 訊號輸出。 10 **AUDIO IN** 連接音訊訊號輸入(RCA 立體聲音訊插孔)。 11 **AUDIO OUT** 連接音訊訊號輸出(RCA 立體聲音訊插孔)。 12 **USB (SERVICE)** 連接 USB 2.0 進行維修。 13 **RS232** 連接外部設備的 RS232 輸入。

## <span id="page-13-0"></span>第 **2** 章:連接

#### **2.1** 連接電源 第 **2** 章:連接

- **1** 將電源線連接至電源轉接器。
- **2** 將電源轉接器連接至 LCD 顯示器背面的 DC 電源輸入插孔。
- **3** 將電源線插頭連接至電源插座或電源供應器。

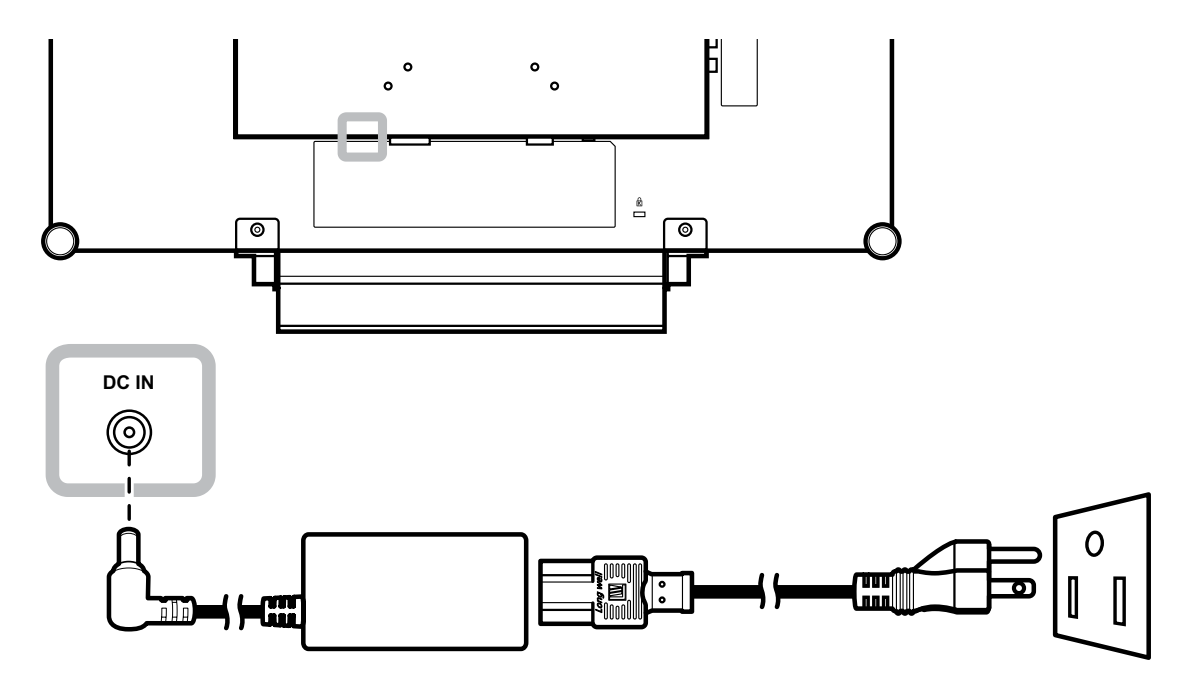

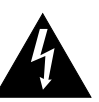

### 小心:

**♦** 進行任何連接前,請先不要將 LCD 顯示器接上電源。若在電源開啟的 情況下連接任何纜線,可能會引起 觸電或導致受傷。

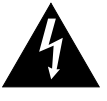

#### 小心:

**♦** 移除電源線時,請拿住電源線的插 頭,不要拉扯電線。

## <span id="page-14-0"></span>連接

### **2.2** 連接輸入源訊號

#### **2.2.1** 連接電腦

### 使用 **VGA** 傳輸線

將 VGA 傳輸線的一端連接 LCD 顯示器的 VGA 接孔,然後將另一端連接電腦的 VGA 接孔。

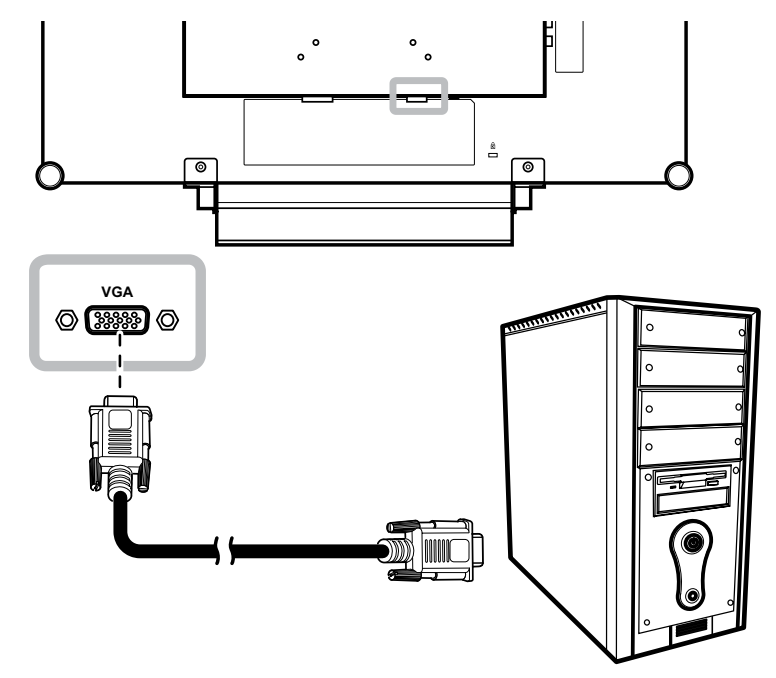

#### 使用 **DVI** 傳輸線

將 DVI (DVI-D) 傳輸線的一端連接 LCD 顯示器的 DVI 接孔,然後將另一端連接電腦的 DVI 接孔。

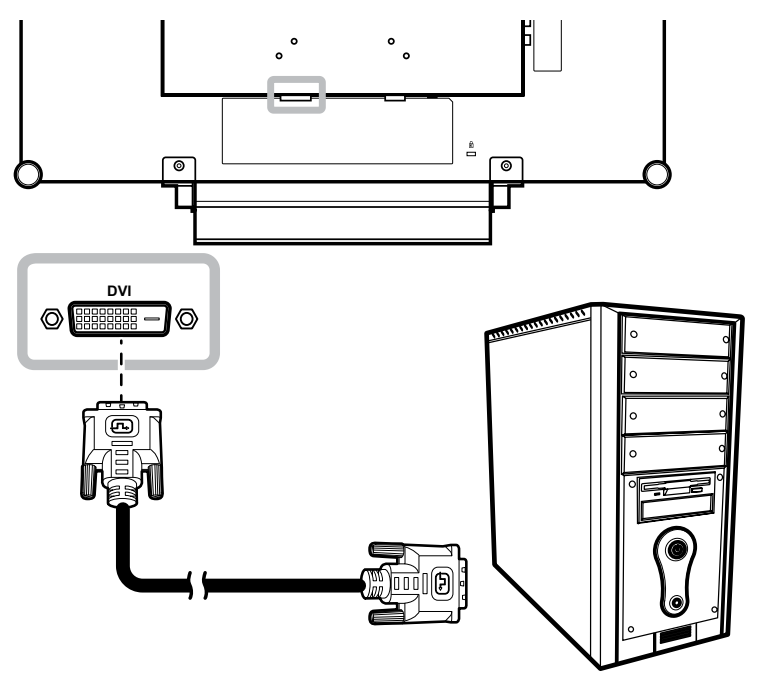

<span id="page-15-0"></span>連接

### 使用 **HDMI** 傳輸線

將 HDMI 線的一端連接至 LCD 顯示器的 HDMI 接頭,另一端連接至電腦的 HDMI 接頭。

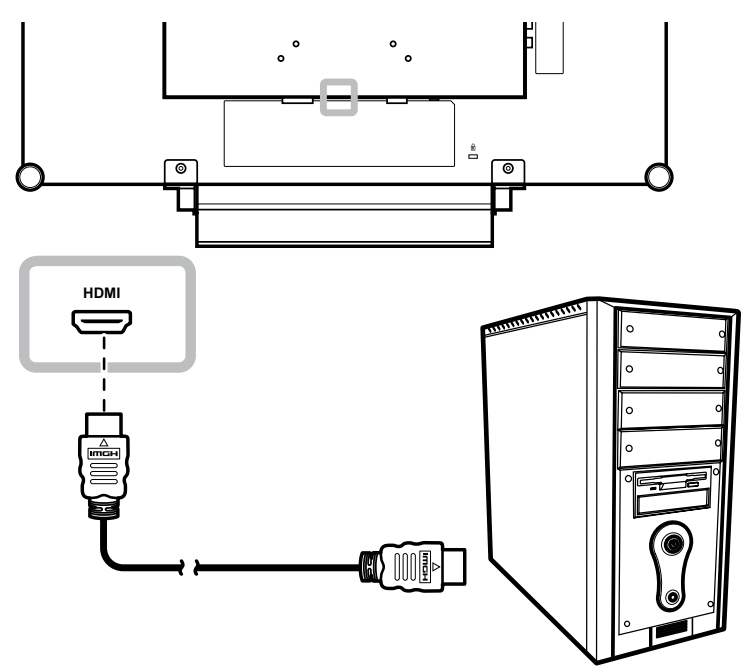

### 使用 **DisplayPort** 傳輸線

將 DisplayPort 傳輸線的一端連接 LCD 顯示器的 DisplayPort 接孔,然後將另一端連接電腦的 DisplayPort 接孔。

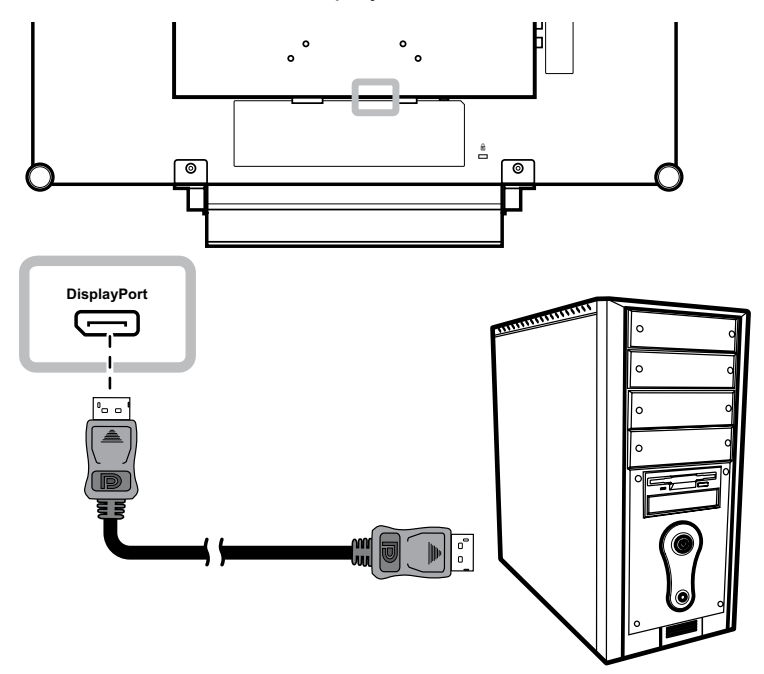

<span id="page-16-0"></span>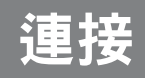

### 使用 **RS232** 線

將 RS232 線的一端連接至 LCD 顯示器的 RS232 接頭,另一端連接至電腦的 RS232 接頭。

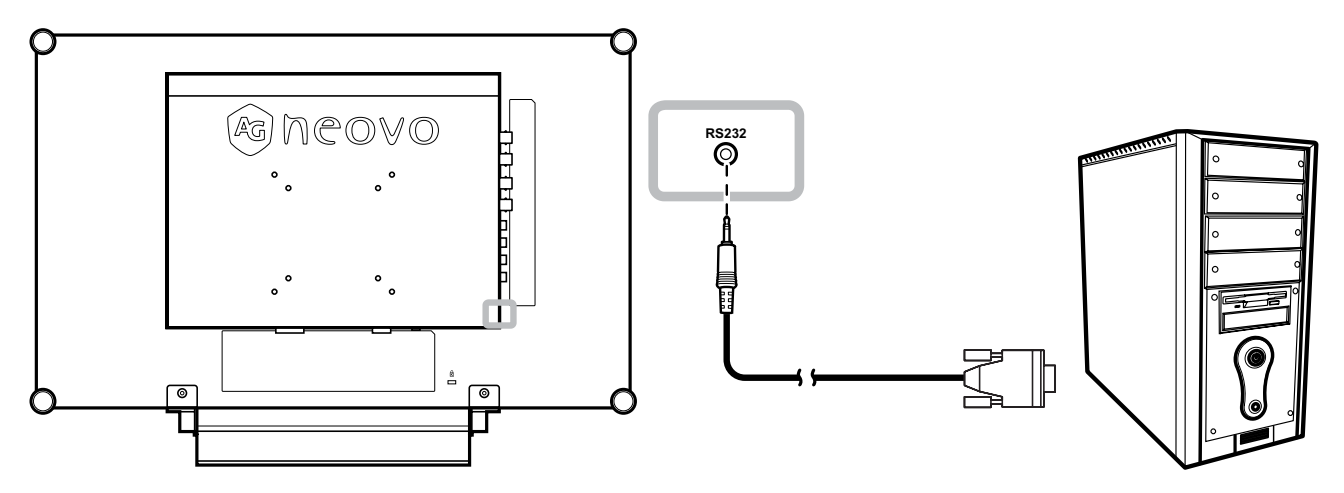

#### 使用音源線

將音源線的一端連接至 LCD 顯示器背面的音訊輸入接頭,另一端連接電腦的音訊輸出接頭。

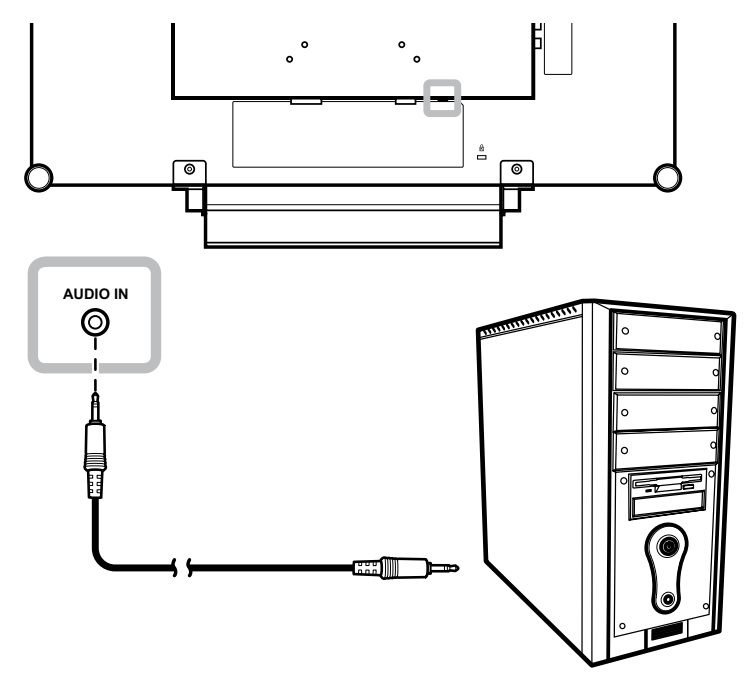

#### <span id="page-17-0"></span>**2.2.2** 連接視訊裝置

#### 使用 **Composite (CVBS)** 線

將 Composite (CVBS) 線的一端連接至 LCD 顯示器的 COMPOSITE 1 / COMPOSITE 2 IN 接頭,另一端連接 至裝置的 Composite (CVBS) 接頭。

若使用音訊輸入,請將 RCA 線連接至 LCD 顯示器的音訊輸入接頭以及裝置的音訊輸出接頭。

若使用視訊迴路,請將 Composite (CVBS) 線的一端連接至 LCD 顯示器的 COMPOSITE 1 / COMPOSITE 2 OUT 接頭,另一端連接至其他顯示器的 COMPOSITE 1 / COMPOSITE 2 IN 接頭。

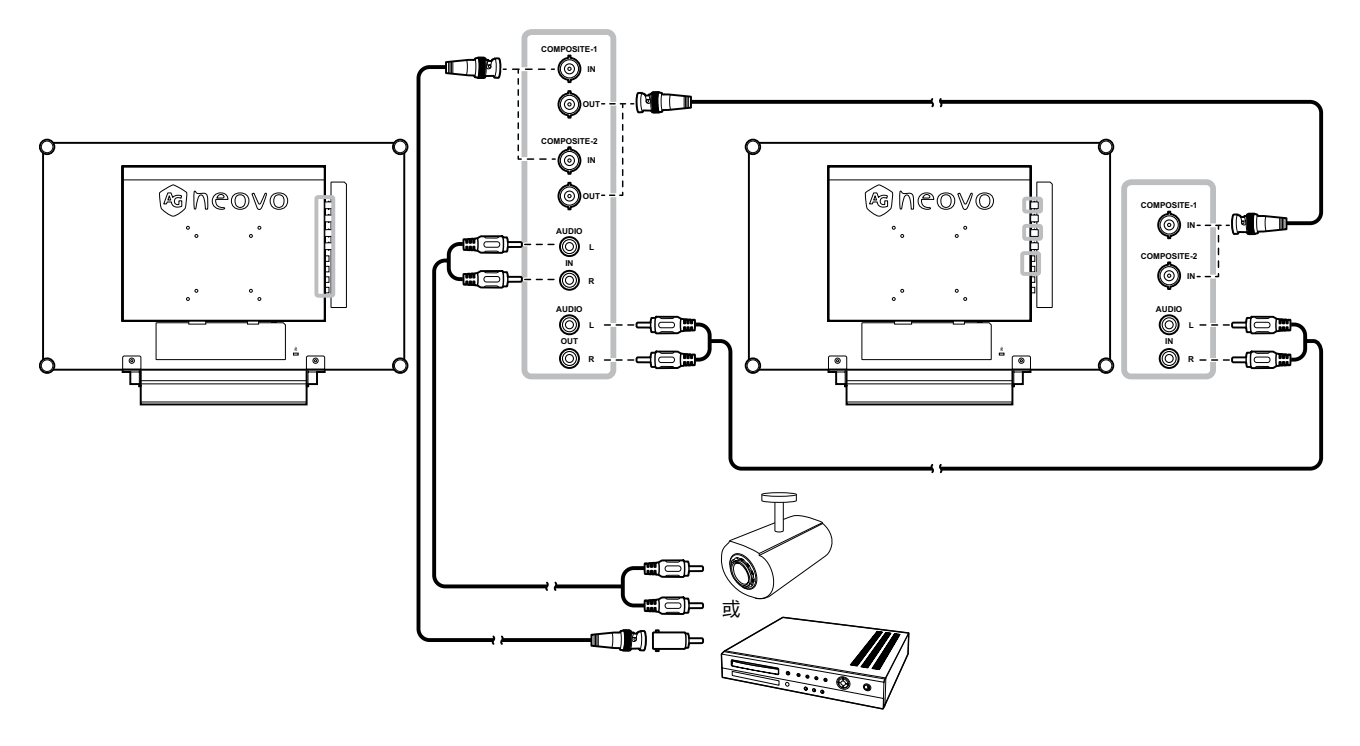

## <span id="page-18-0"></span>連接

#### 使用 **S-Video** 連接線

將 S-Video 連接線的一端連接 LCD 顯示器的 S-VIDEO 端子,然後將另一端連接其他裝置的 S-VIDEO 端子。 若使用音訊輸入,請將 RCA 線連接至 LCD 顯示器的音訊輸入接頭以及裝置的音訊輸出接頭。

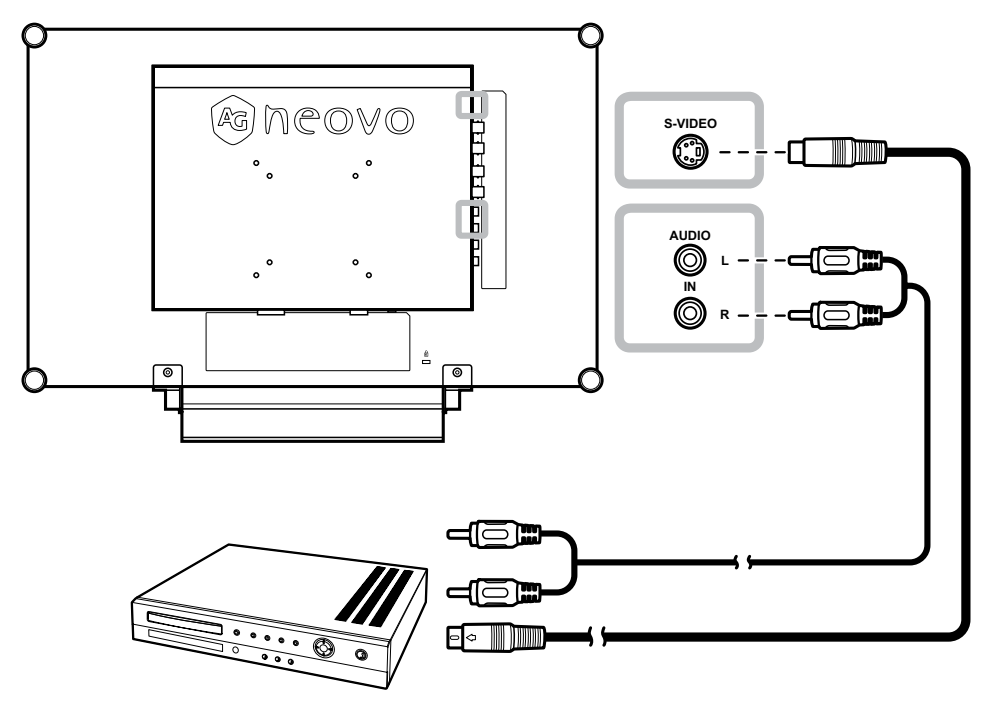

#### 使用 **HDMI** 傳輸線

將 HDMI 連接線的一端連接液晶螢幕的 HDMI 端子,然後將另一端連接其他裝置的 HDMI 端子。

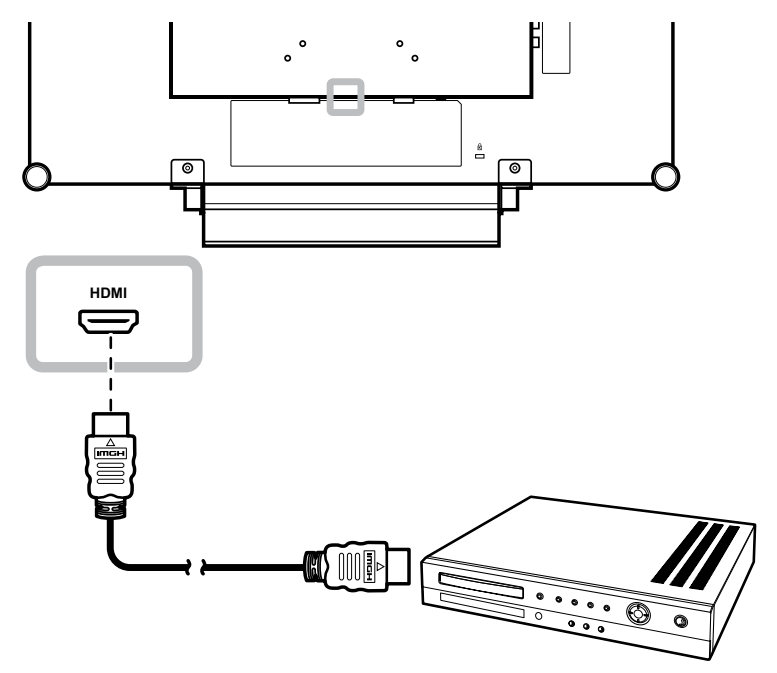

### <span id="page-19-0"></span>使用 **DisplayPort** 傳輸線

將 DisplayPort 傳輸線的一端連接 LCD 顯示器的 DisplayPort 接孔,然後將另一端連接您裝置上的 DisplayPort 接孔。

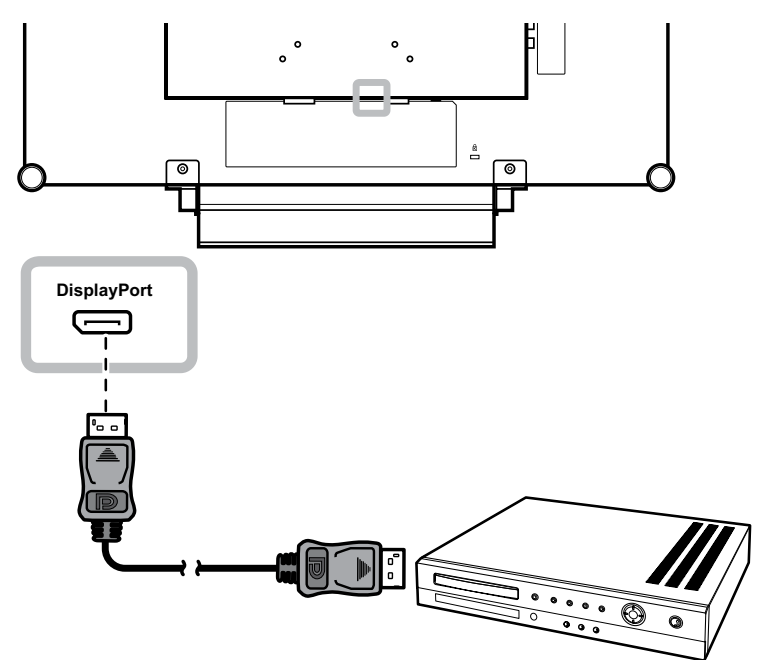

## <span id="page-20-0"></span>第 **3** 章:使用 **LCD** 顯示器

#### **3.1** 開啟電源 第 **3** 章:使用 **LCD** 顯示器

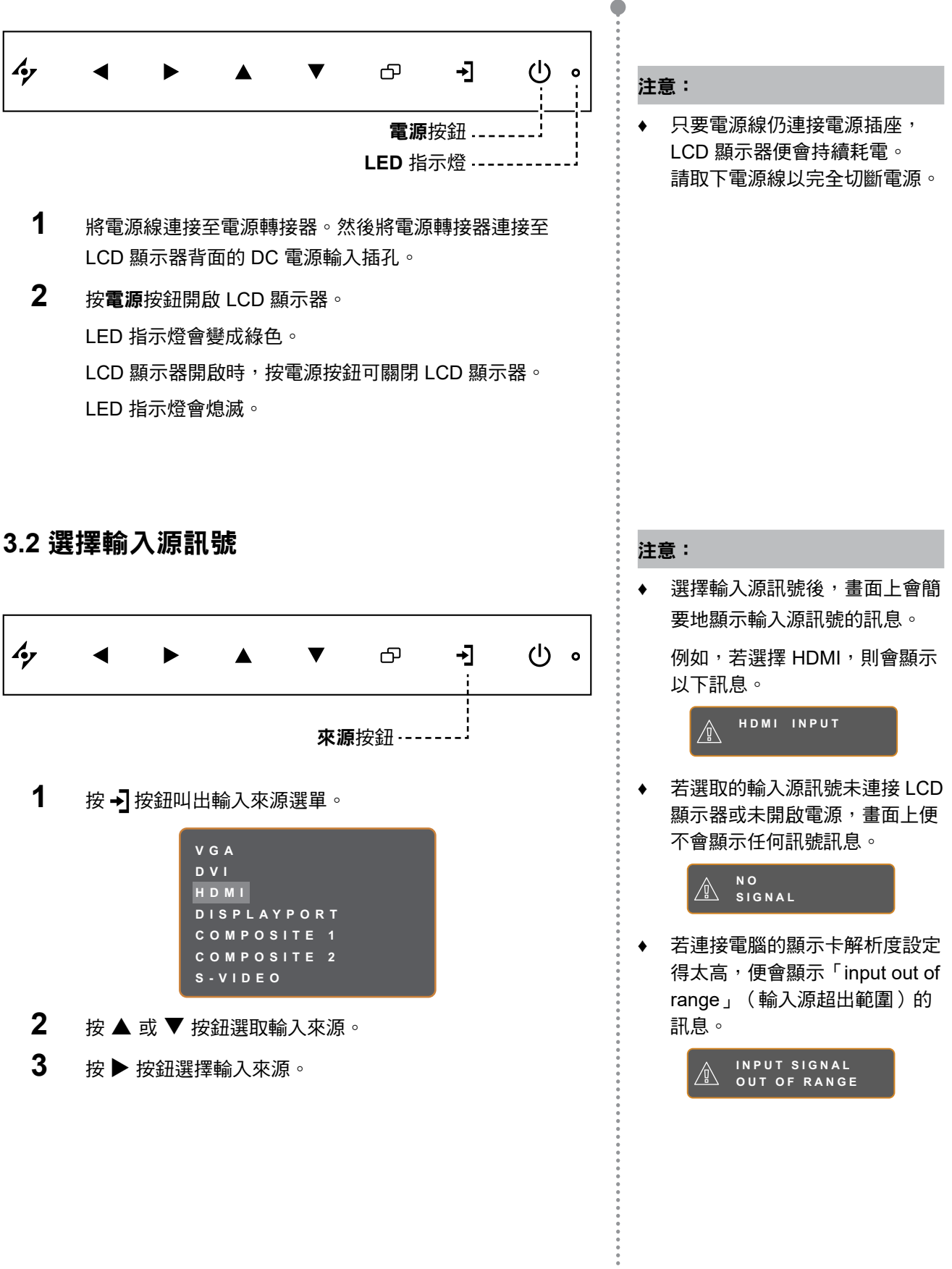

۸

### <span id="page-21-1"></span><span id="page-21-0"></span>**3.3** 調整音量

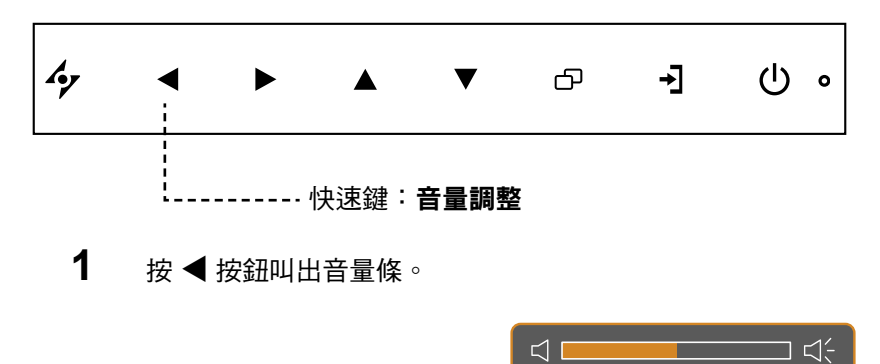

 $2$  按  $*$  按一 按鈕調高音量或按 < 按鈕調低音量。

#### **3.3.1** 靜音

同時按 ▶ 和 ◀ 按鈕即可靜音或取消靜音。

### **3.4** 選擇慣用的畫面設定

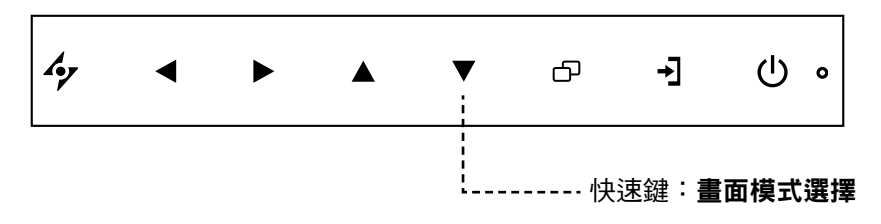

反覆按 ▼按鈕可切換畫面模式。

選項如下:

- 標準模式:符合大多數環境及視訊類型的預設設定。
- CCTV 模式:用於調整監視 CCTV 的設定。
- 視訊模式:用於調整視訊的設定。
- sRGB 模式:此設定會顯示精準的色彩,適用於觀看網路上影像。

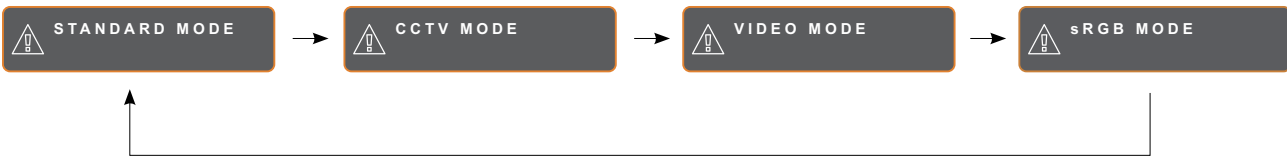

### <span id="page-22-0"></span>**3.5** 使用子母畫面 **(PIP)**

子母畫面 (PIP) 和並排畫面 (PBP) 功能可讓您在 LCD 顯示器上檢視多個輸入來源訊號。

#### **3.5.1 PIP/PBP** 選項

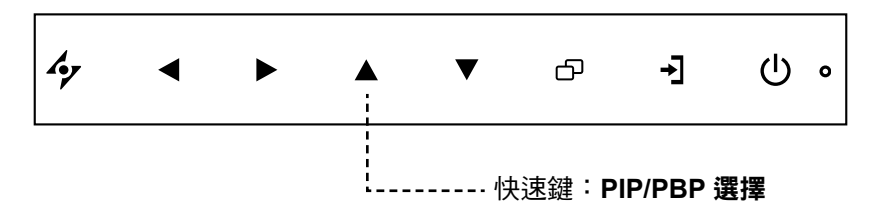

反覆按 ▲ 按鈕可啟用 PIP/PBP 選項並在選項之間移動。選項如下:

- PIP 開啟:在主要來源訊號中顯示次要來源訊號。
- 並排畫面 (PBP):主要和次要來源訊號以相同尺寸並列於畫面上。
- PIP 關:停用 PIP 功能,因此只會顯示主要來源訊號。

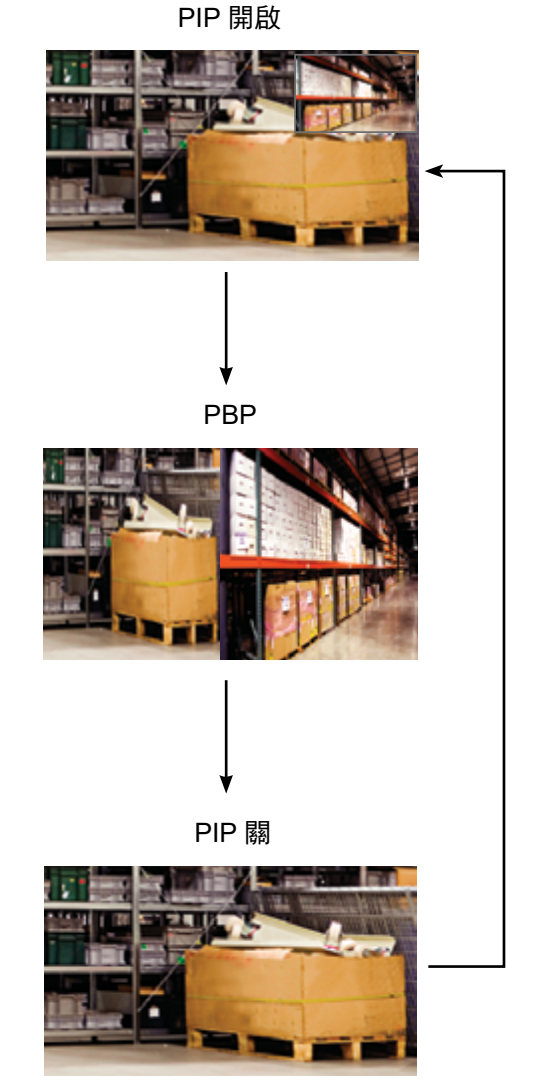

附註:

- **♦** 主要來源和次要來源訊號皆可於 子母畫面設定中進行設定,請參 閱第 [39](#page-38-1) 頁。
- **♦** 某些輸入源訊號組合並不支援子 母畫面。請參閱第 [40](#page-39-0) 頁的子 母畫面相容表。

**23**

### <span id="page-23-0"></span>**3.5.2 PIP/PBP** 切換

ri e t 主要來源

使用鍵盤可輕鬆切換在 PIP/PBP 設定中設定的主要和次要來源訊號。

按▼按鈕可切換主要來源與次要來源訊號。請見下圖。

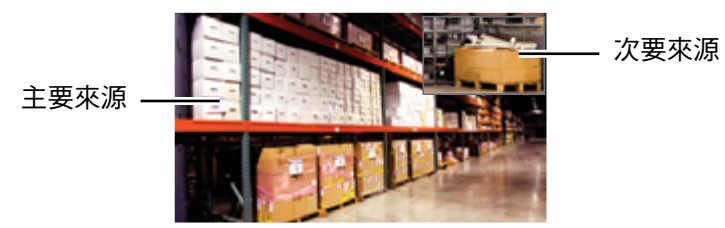

### **3.6** 使用停格 **(FREEZE)** 功能

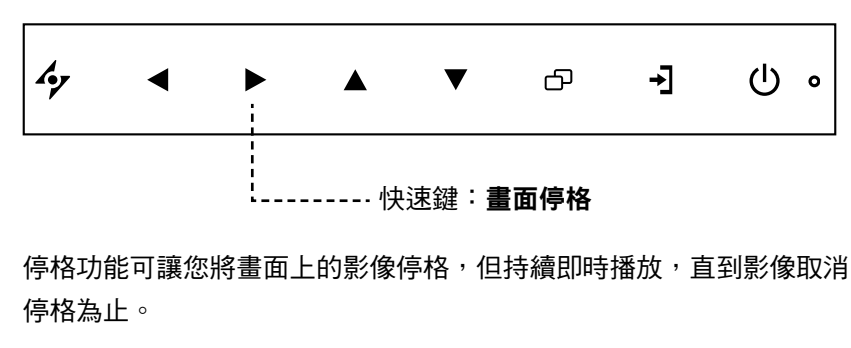

按▶ 按鈕啟用畫面停格,畫面上會顯示停格訊息。

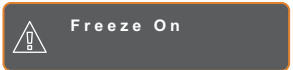

按電源按鈕以外的任何按鈕即可停用。

附註:

次要來源

**♦** PIP/PBP 切換只能在 PIP 啟用時 執行,請參閱第 [39](#page-38-1) 頁。

### <span id="page-24-0"></span>**3.7** 使用自動調整功能

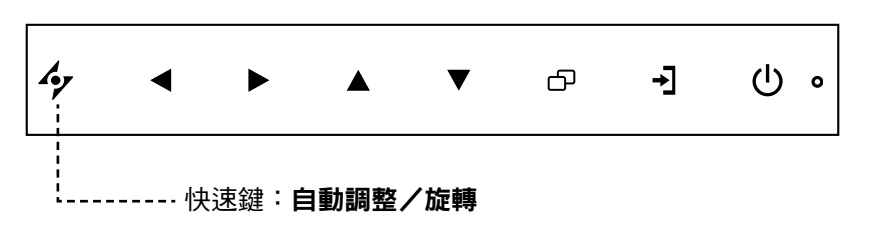

自動調整功能會將 LCD 顯示器自動調整至最佳設定,包括水平位置、 垂直位置、時脈及相位。

按  $\bm{\cdot}$  按鈕可執行自動調整。

自動調整訊息會顯示在螢幕上。

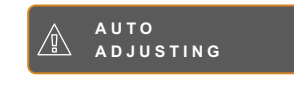

自動調整期間,螢幕將會稍微晃動幾秒。

訊息消失時,代表自動調整已經完成。

### **3.8** 使用旋轉功能

旋轉功能可讓您將畫面影像旋轉 180°。

按住 按鈕 3 秒可將影像旋轉 180º。

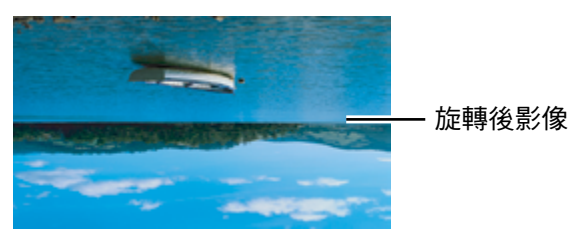

執行旋轉後,再次按住 �� 按鈕 3 秒可將影像轉回正常狀態。

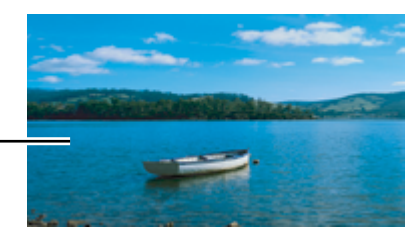

原始螢幕影像

附註:

- **♦** 只有在 VGA 輸入訊號期間才可 使用自動調整功能。
- **♦** 第一次使用 LCD 顯示器或在變 更解析度或頻率後,建議使用自 動調整功能。
- **♦** 建議只在以全螢幕顯示影像(非 黑色)時執行自動調整功能。

#### 附註:

**♦** 旋轉功能只能在 PIP 關閉時執 行,請參閱第 [39](#page-38-1) 頁。

### <span id="page-25-1"></span><span id="page-25-0"></span>**3.9** 鎖定 **OSD** 選單

鎖定 OSD 選單可避免 LCD 顯示器遭未經授權的使用者操作,或者因不慎誤觸按鍵列而啟用其他功能。

若要鎖定 OSD,請按住下列鍵盤按鈕至少 5 秒,或直到 **OSD LOCK OUT** 訊息出現。

OSD 鎖定後,所有按鍵列按鈕都會停用。

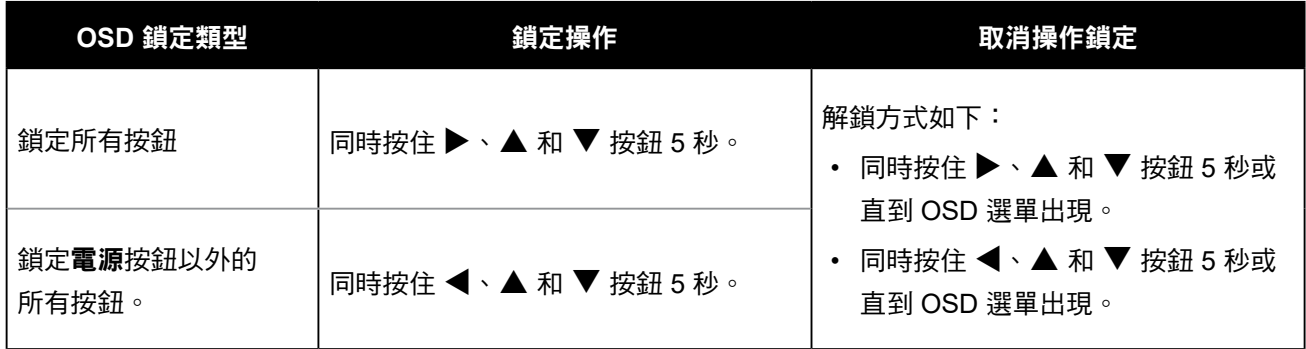

# <span id="page-26-0"></span>第 **4** 章:螢幕顯示 **(OSD)** 選單

### **4.1** 使用 **OSD** 選單

第 **4** 章:螢幕顯示 **(OSD)** 選單

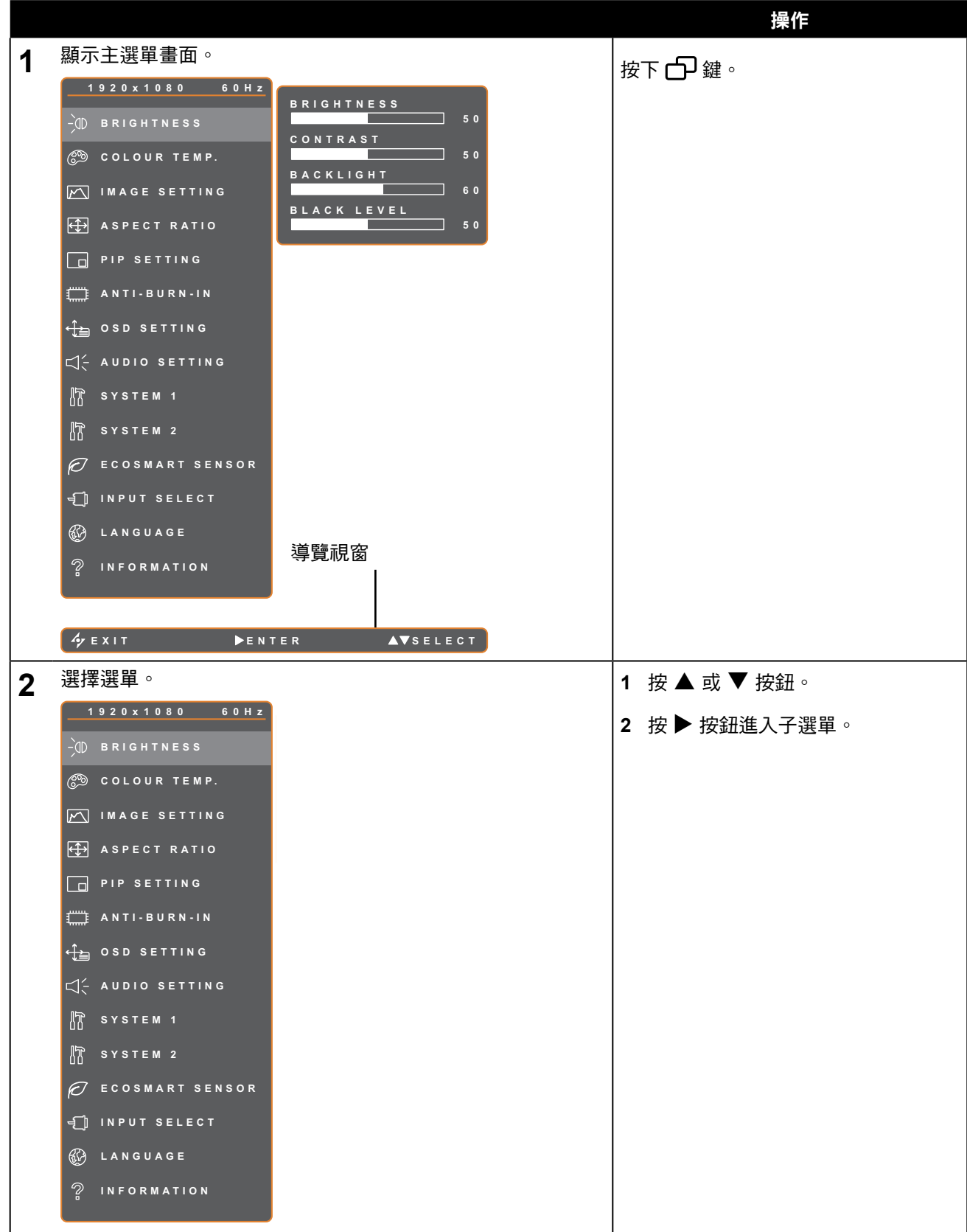

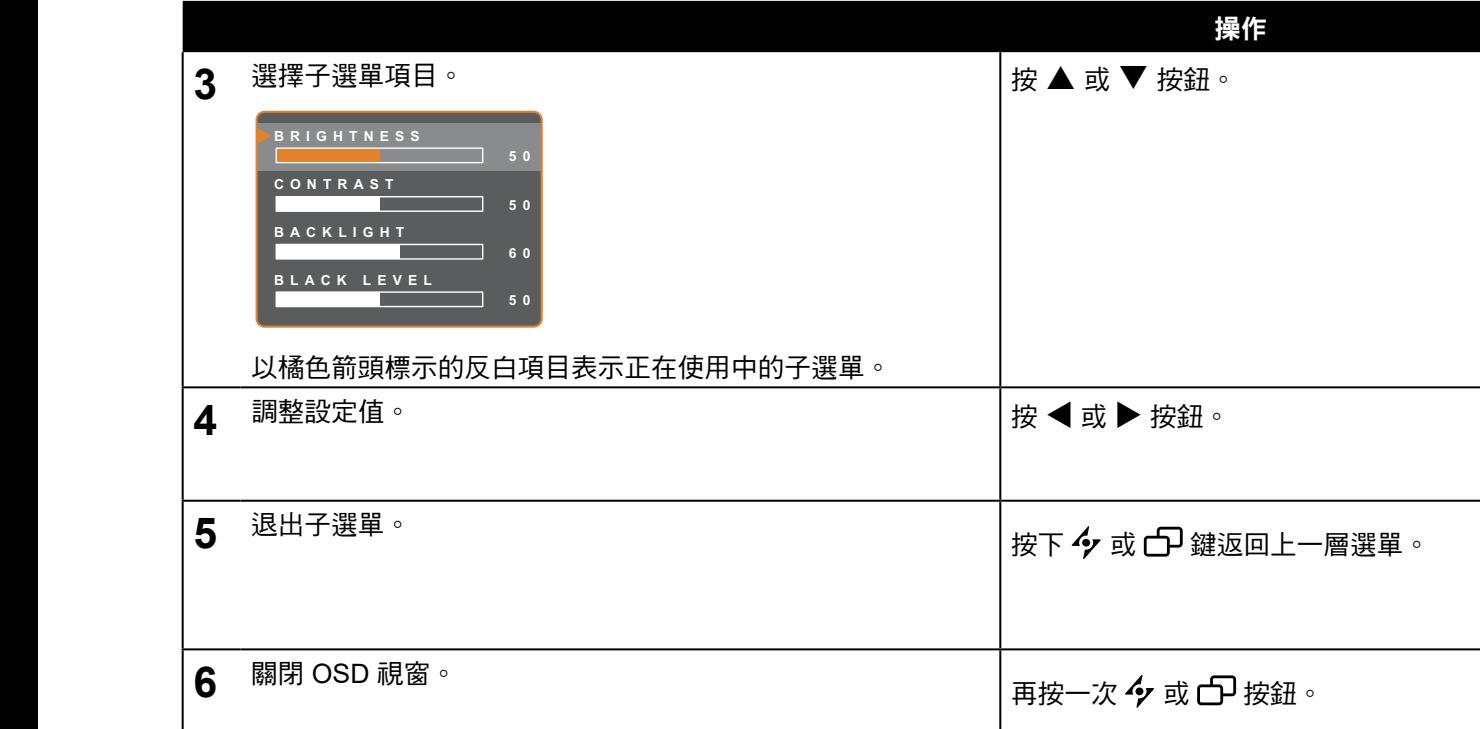

修改設定值後,若使用者進行以下動作,便會儲存所有變更:

- **EXIT ADJUS T SELEC T** 繼續操作另一個選單。
	- 退出 OSD 選單。
	- 等待 OSD 選單消失。

注意:部分選單項目的可用性視輸入源訊號而定。若選單無法使用,則停用並顯示灰色。

### <span id="page-28-0"></span>**4.2 OSD** 選單樹狀結構

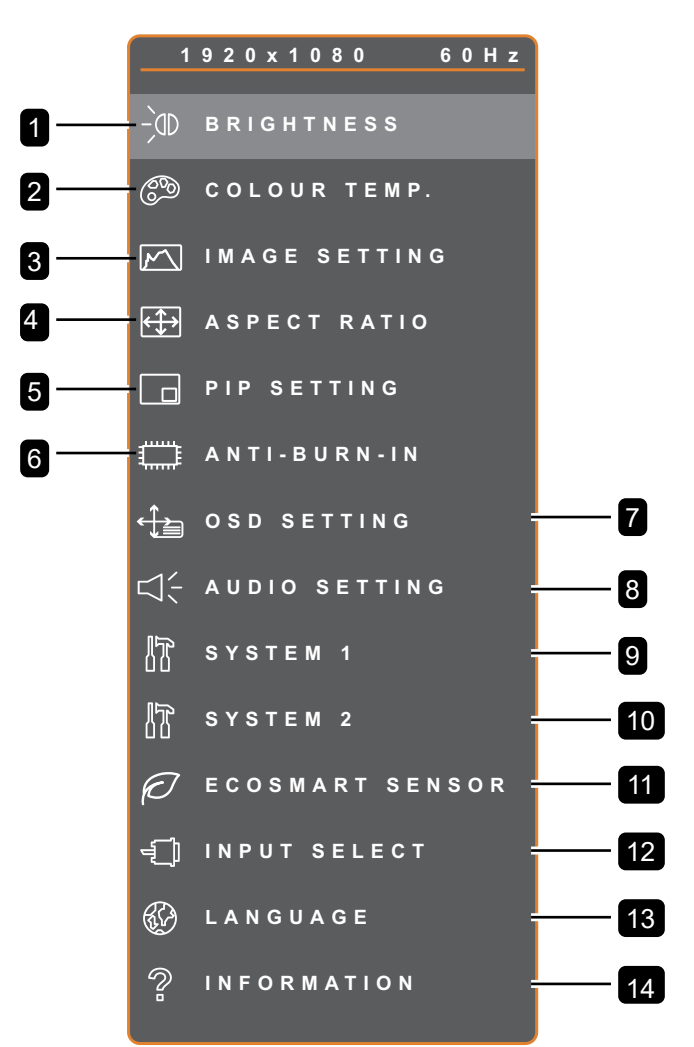

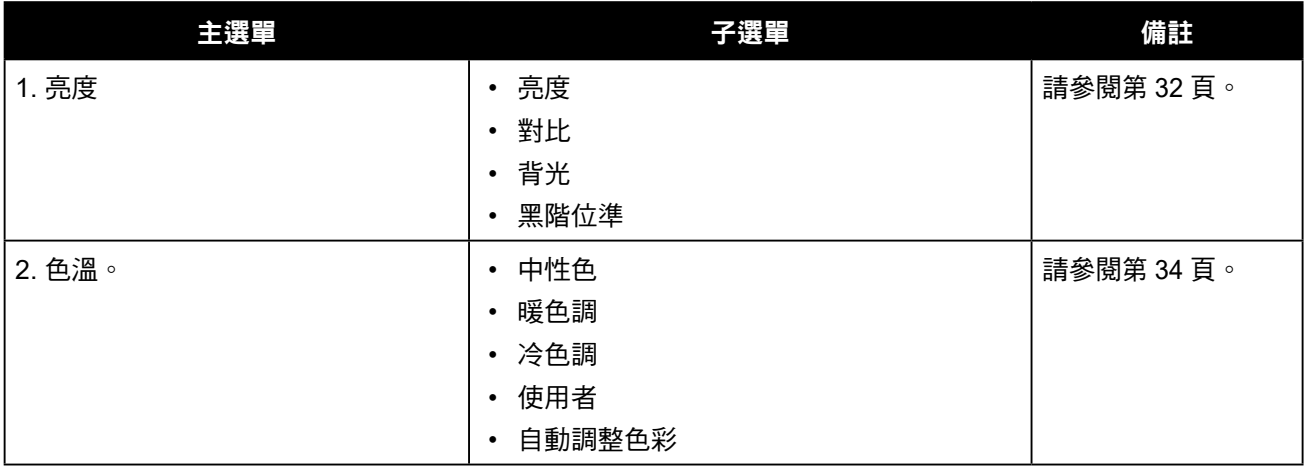

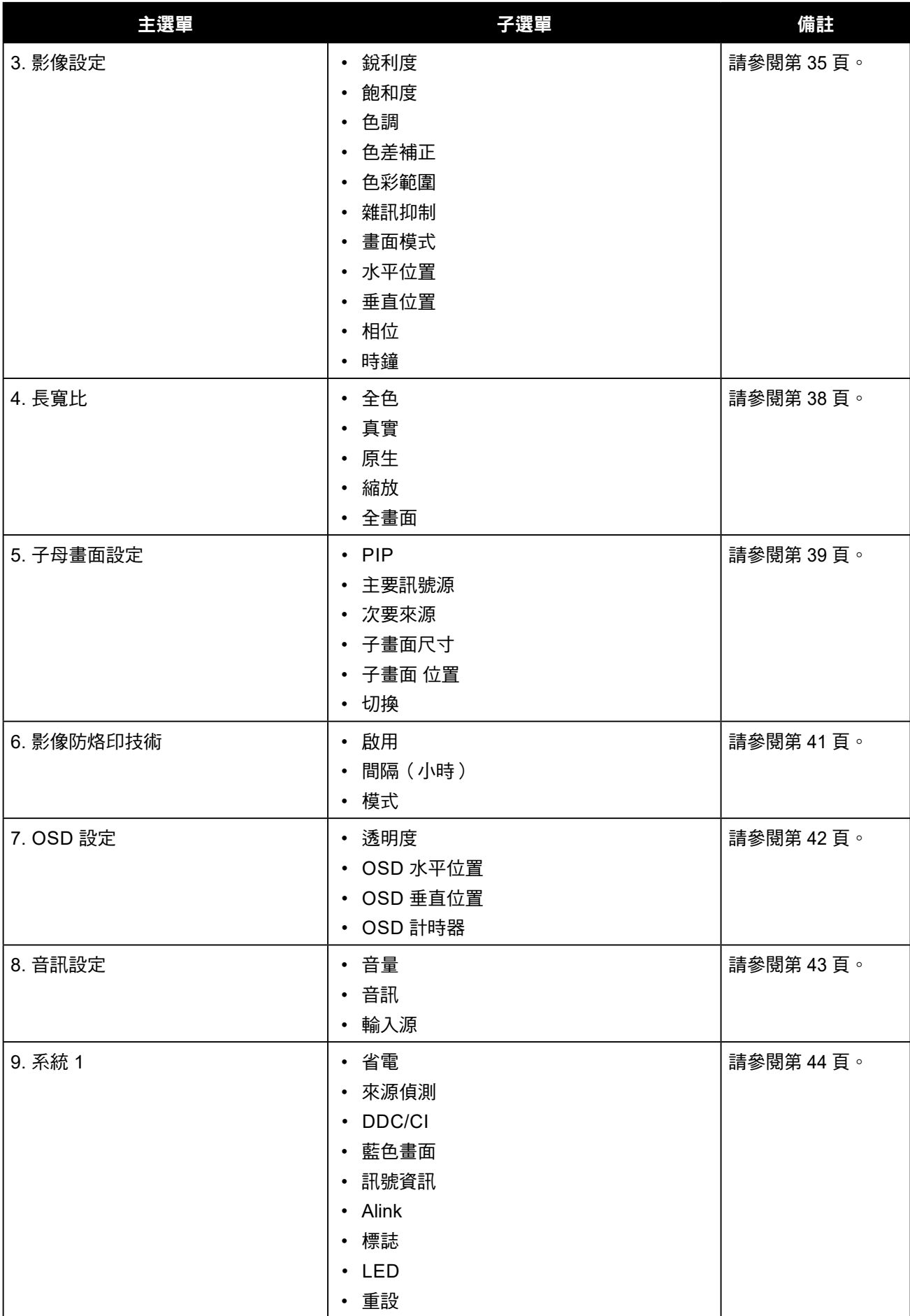

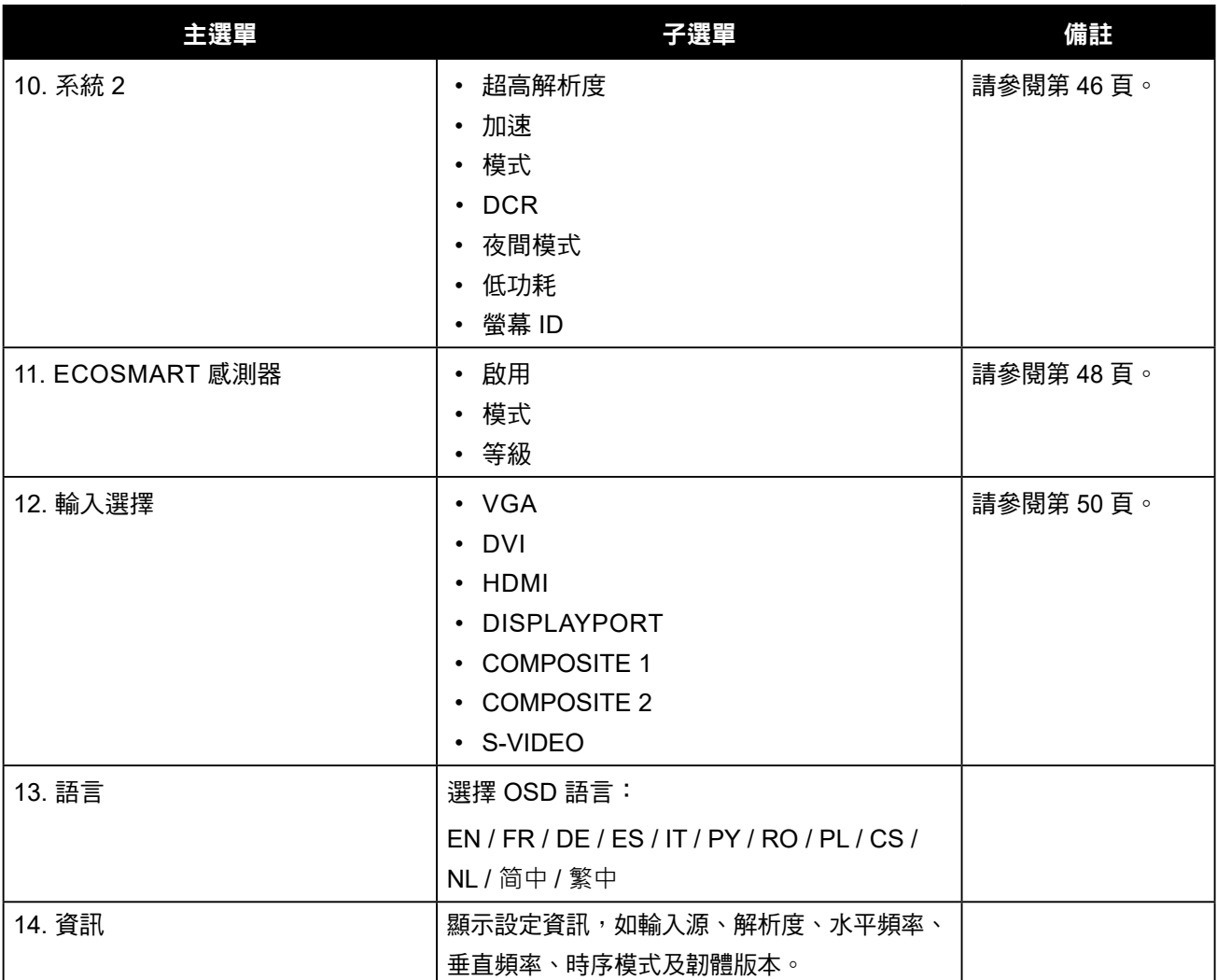

## <span id="page-31-0"></span>第 **5** 章:調整 **LCD** 顯示器

### <span id="page-31-1"></span>**5.1** 亮度

第 **5** 章:調整 **LCD** 顯示器

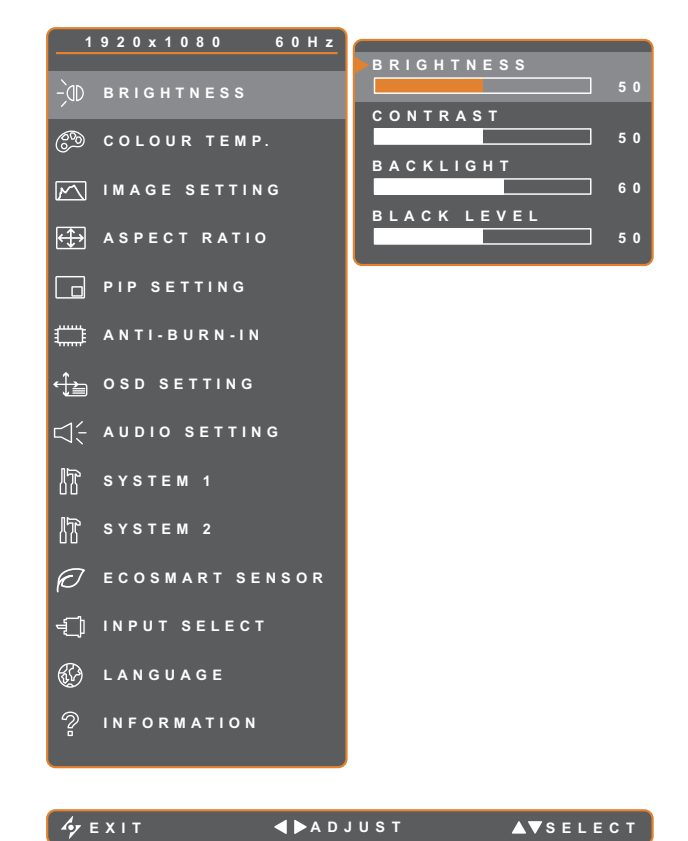

- 1. 按 $\bigoplus$  鍵叫出 OSD 視窗。
- 2. 選擇亮度選單,然後按▶按鈕。
- 3. 按 ▲ 或 ▼ 按鈕選擇選項。

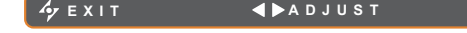

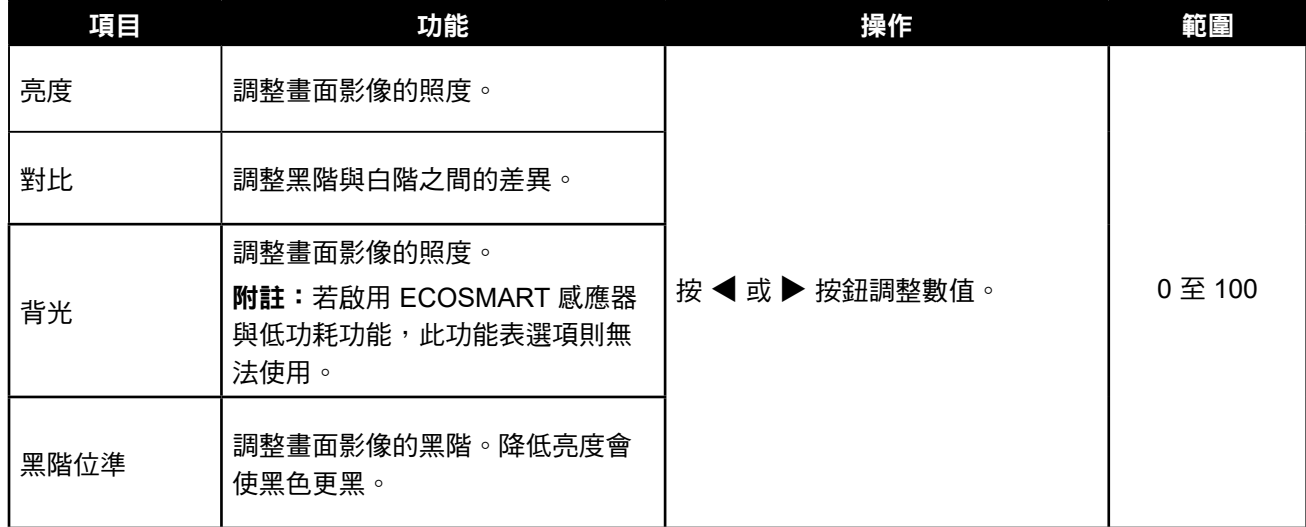

請參閱第 [33](#page-32-0) 頁的比較介紹。

<span id="page-32-0"></span>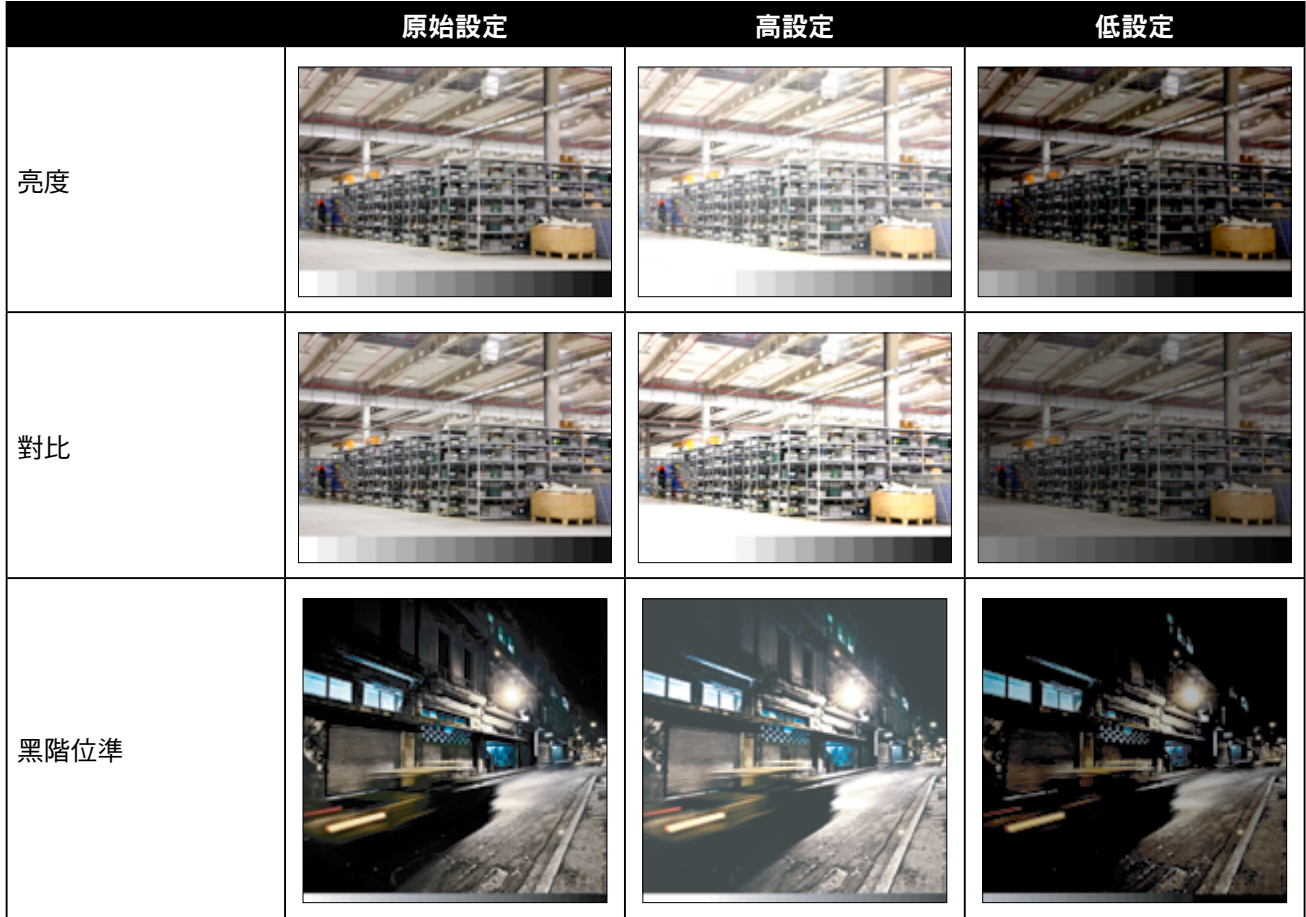

### <span id="page-33-1"></span><span id="page-33-0"></span>**5.2** 色溫

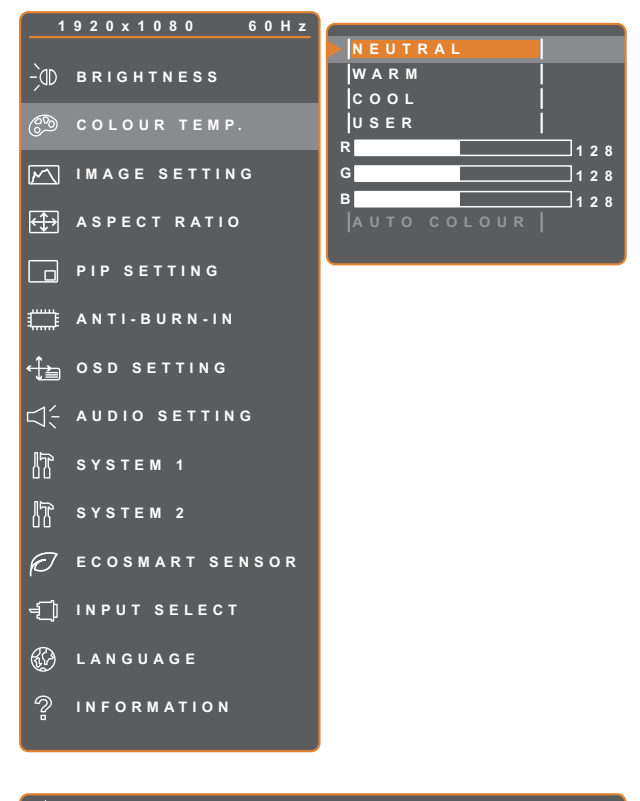

- 1. 按 $\bigoplus$  鍵叫出 OSD 視窗。
- 2. 選擇色溫選單,然後按▶按鈕。
- 3. 按 ▲ 或 ▼ 按鈕選擇選項。

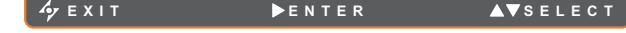

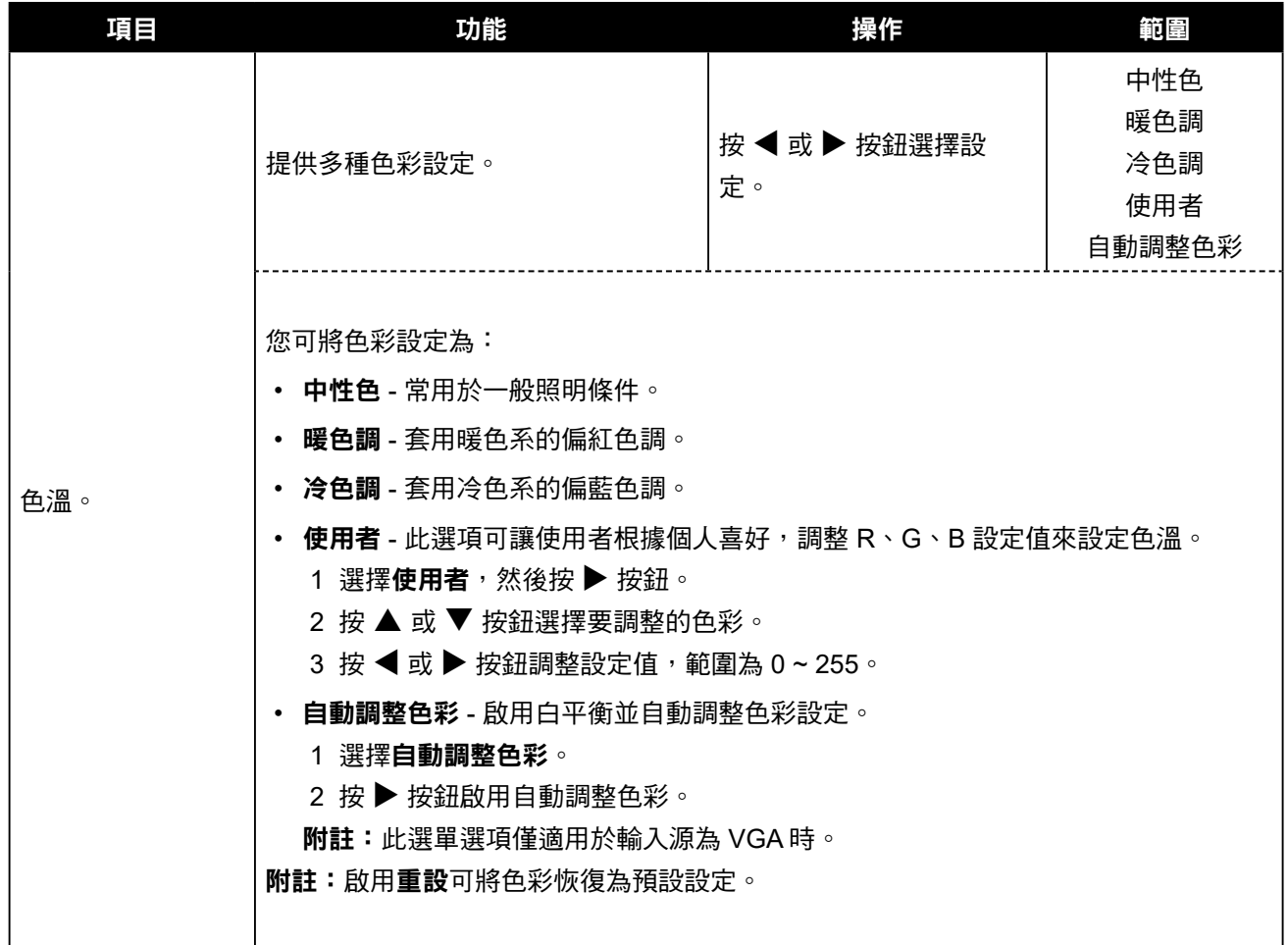

### <span id="page-34-1"></span><span id="page-34-0"></span>**5.3** 影像設定

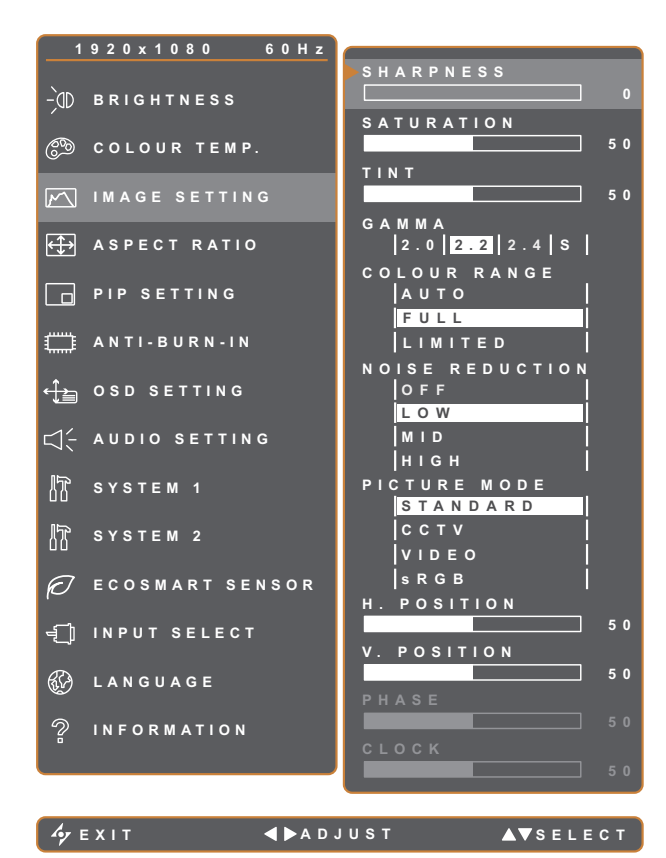

- 1. 按 $\bigoplus$  鍵叫出 OSD 視窗。
- 2. 選擇影像設定選單,然後按▶按鈕。
- 3. 按 ▲ 或 ▼ 按鈕選擇選項。

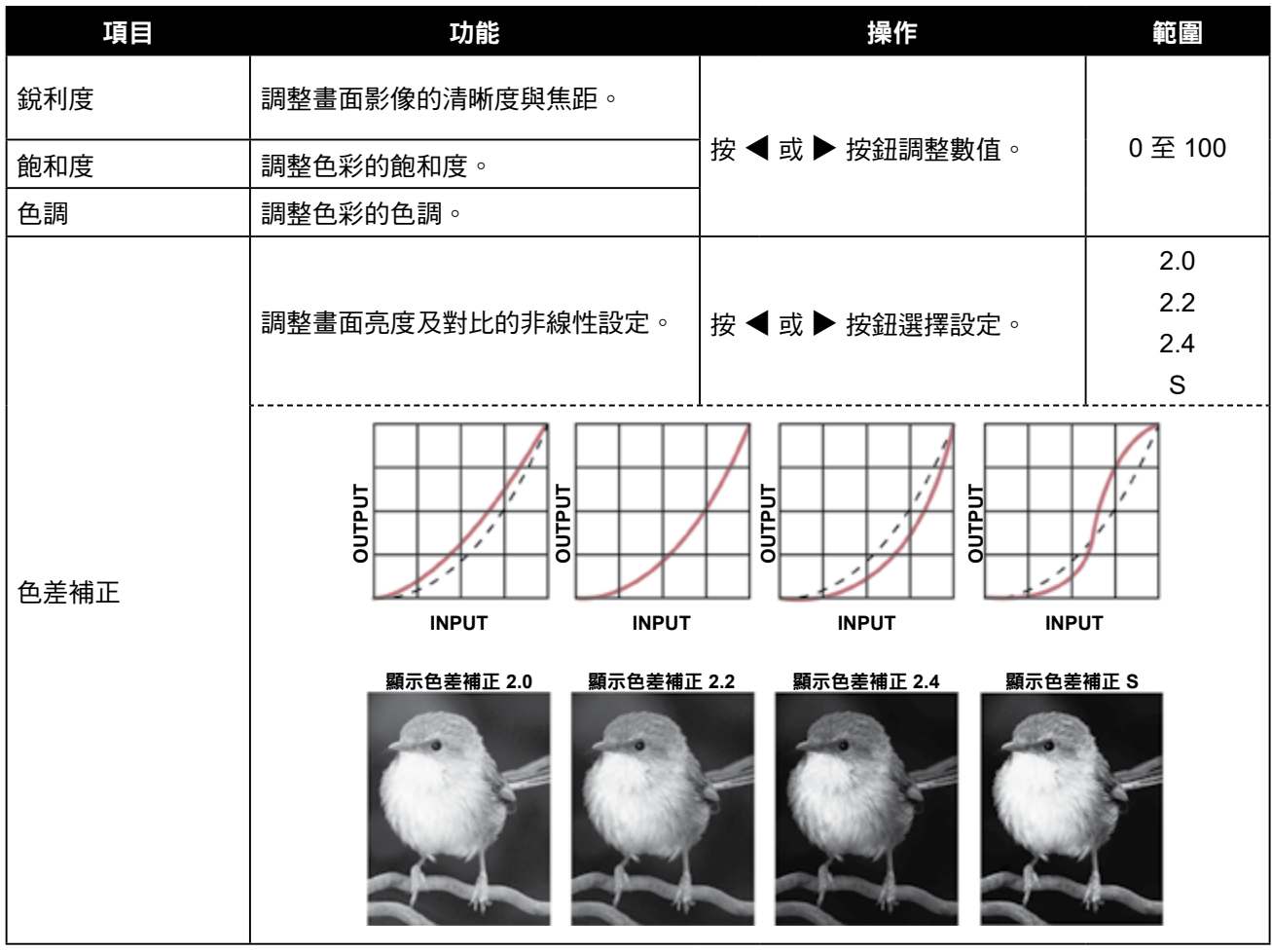

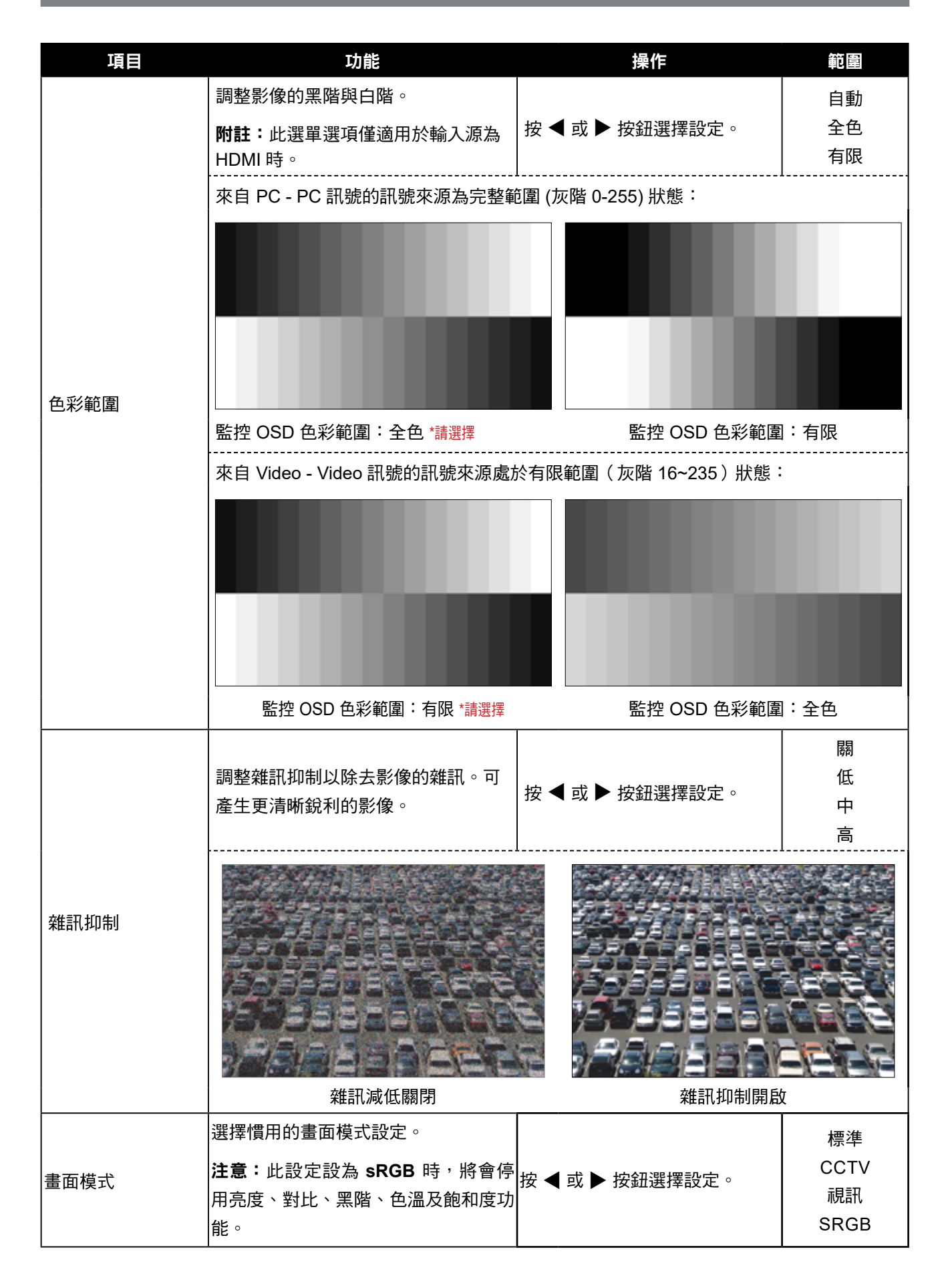

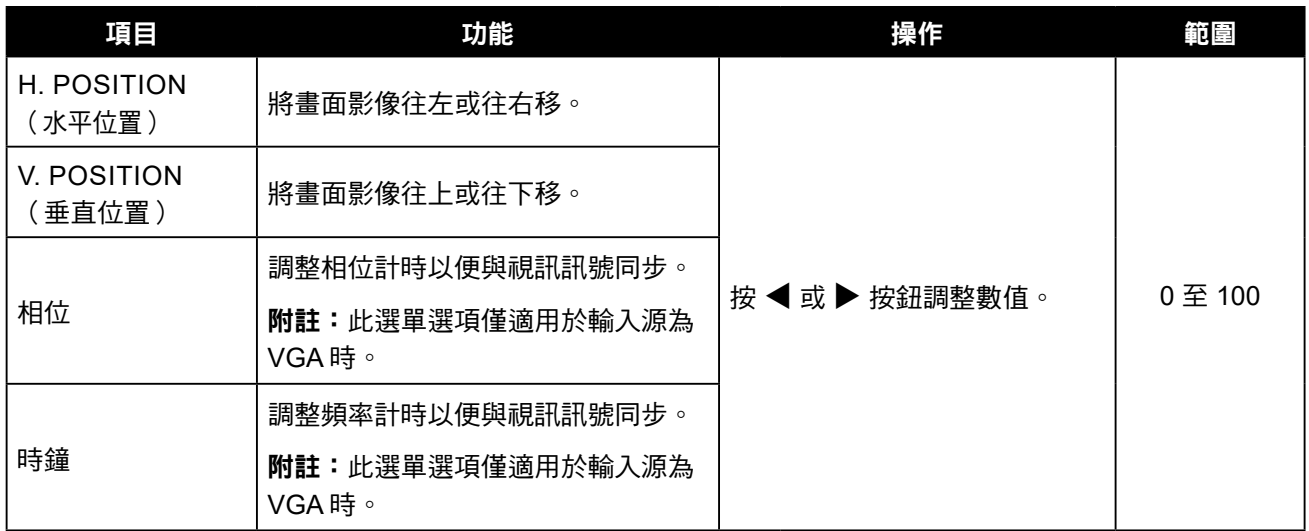

### <span id="page-37-1"></span><span id="page-37-0"></span>**5.4** 長寬比

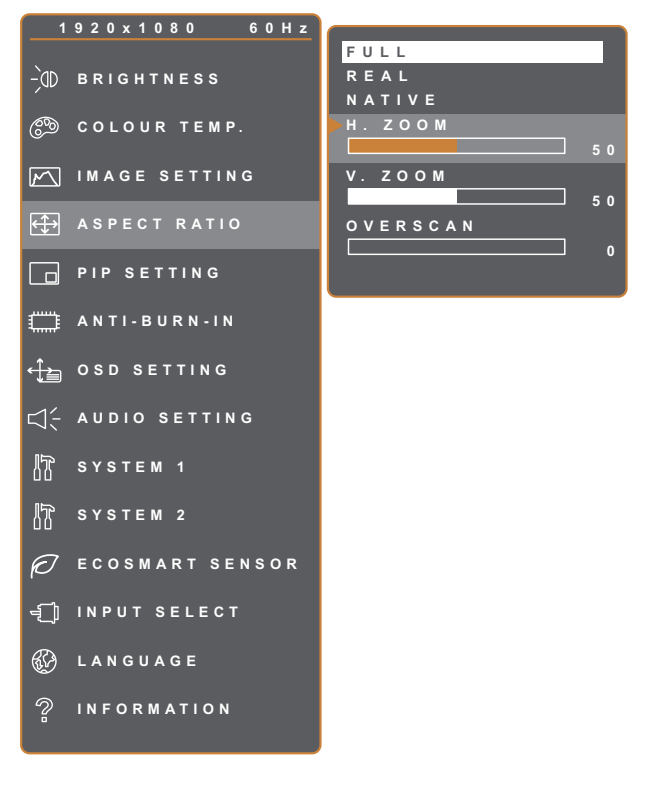

- 1. 按 $\bigoplus$  鍵叫出 OSD 視窗。
- 2. 選擇長寬比選單,然後按▶按鈕。
- 3. 按 ▲ 或 ▼ 按鈕選擇選項。

**EXIT ADADJUST AVSELECT** 

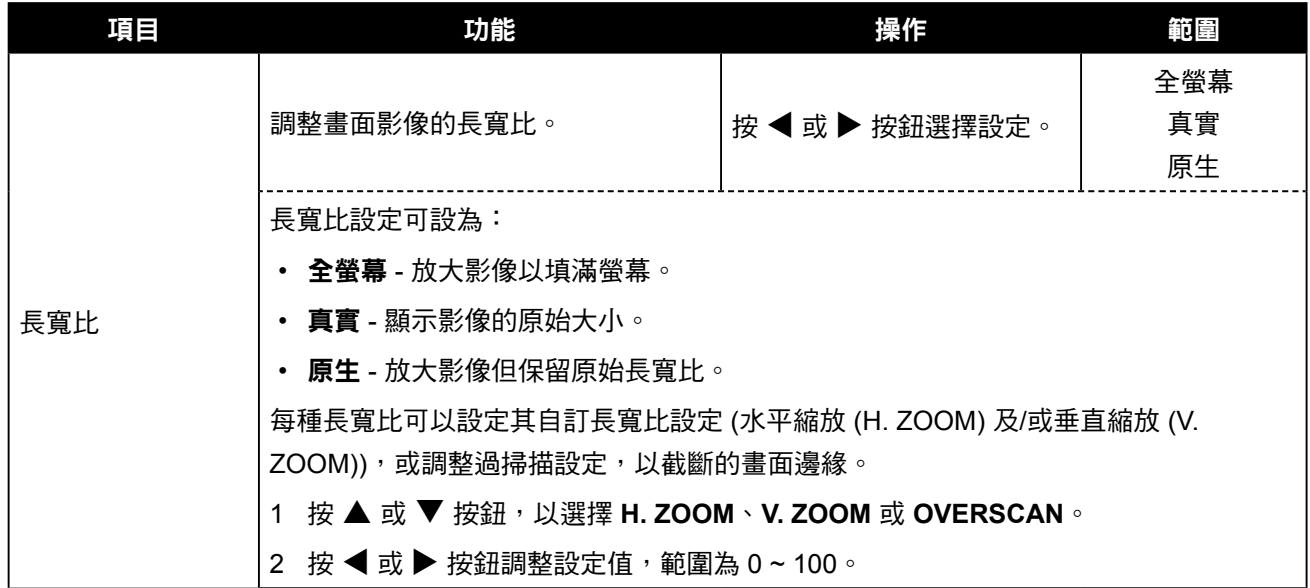

### <span id="page-38-1"></span><span id="page-38-0"></span>**5.5 PIP** 設定

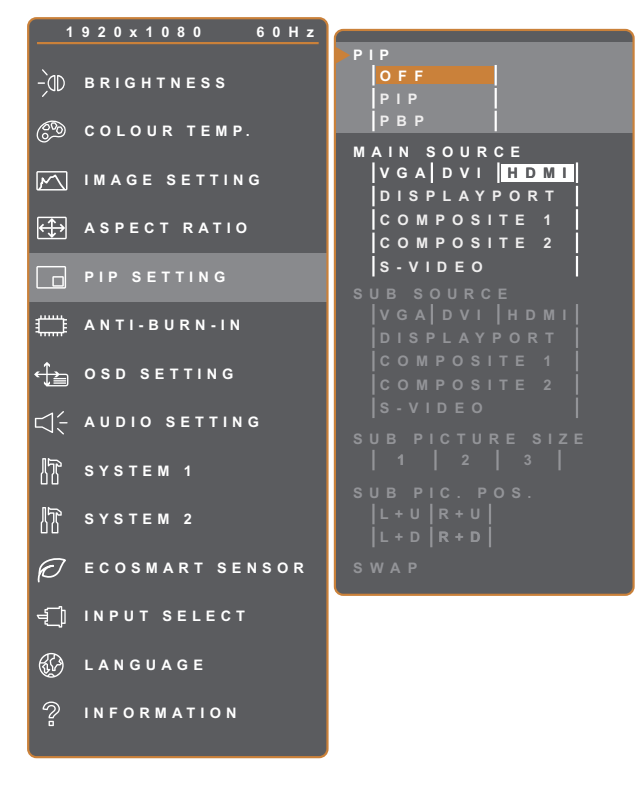

- 1. 按  $\bigoplus$  鍵叫出 OSD 視窗。
- 2. 選擇 PIP 設定選單,然後按 ▶ 按鈕。
- 3. 按 ▲ 或 ▼ 按鈕選擇選項。

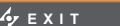

**EXITED ADJUST AV**SELECT

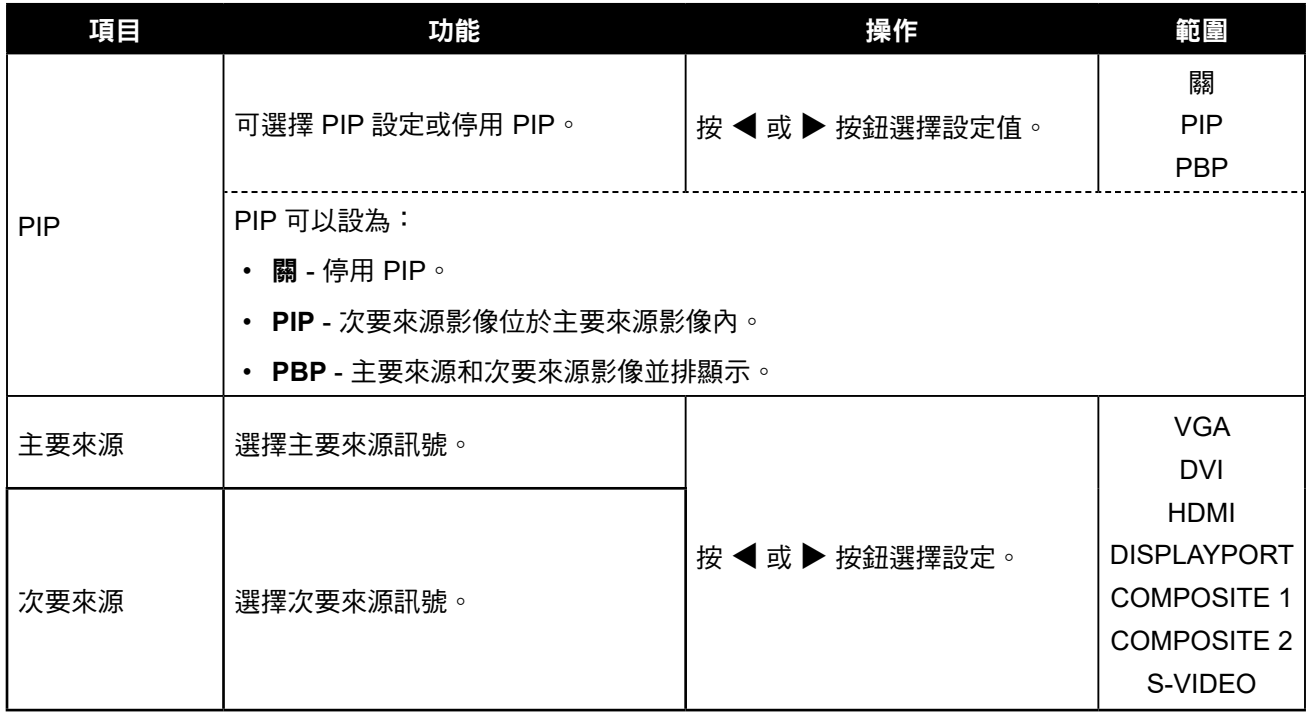

附註:任何輸入訊號都可設為主要或次要來源訊號。然而,某些輸入訊號不支援配對為主要及次要來源訊號。 請參閱下表瞭解相容性選項:

<span id="page-39-0"></span>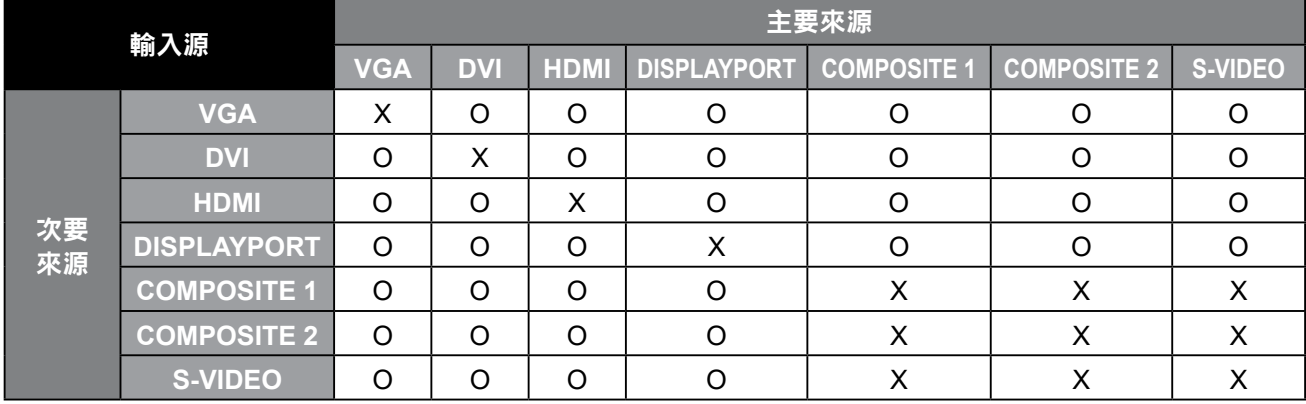

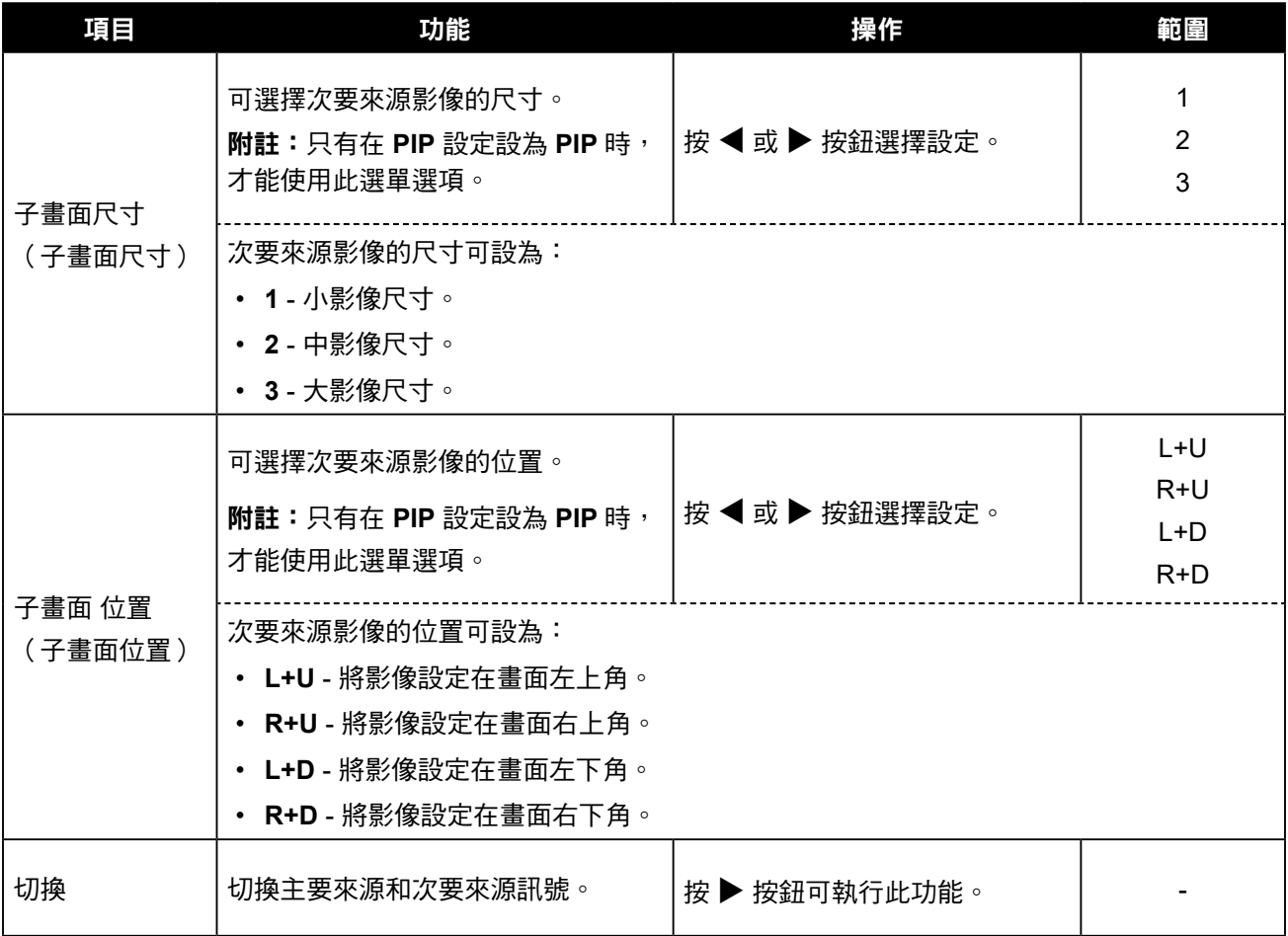

### <span id="page-40-1"></span><span id="page-40-0"></span>**5.6** 防烙印

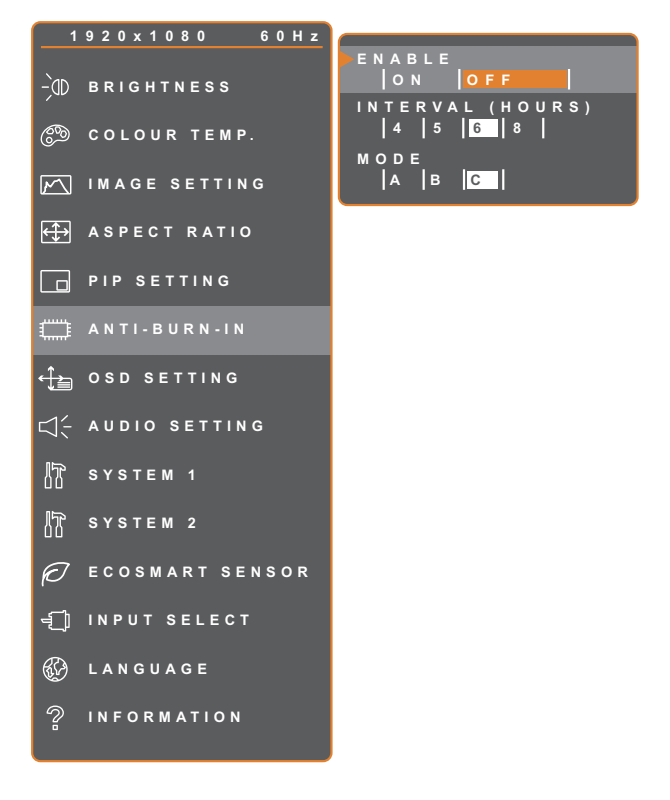

- 1. 按 $\bigoplus$  鍵叫出 OSD 視窗。
- 2. 選擇防烙印 選單,然後按▶按鈕。
- 3. 按 ▲ 或 ▼ 按鈕選擇選項。

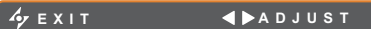

**EXIT AV** SELECT

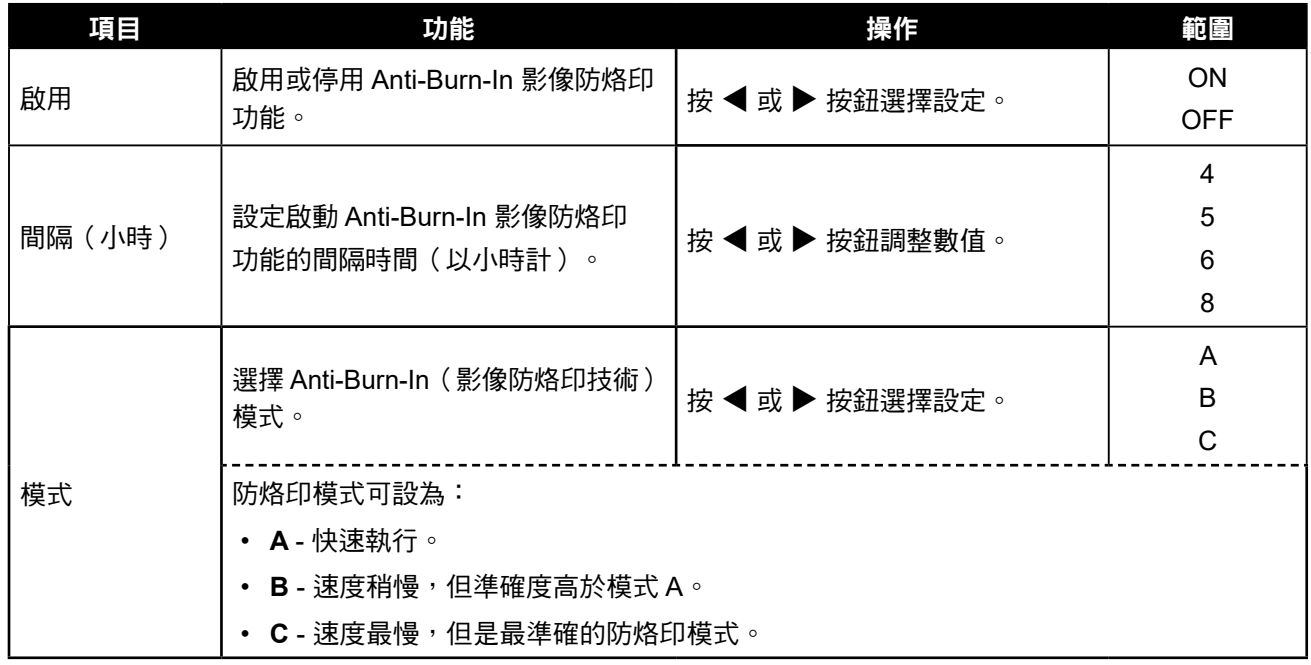

### <span id="page-41-1"></span><span id="page-41-0"></span>**5.7 OSD** 設定

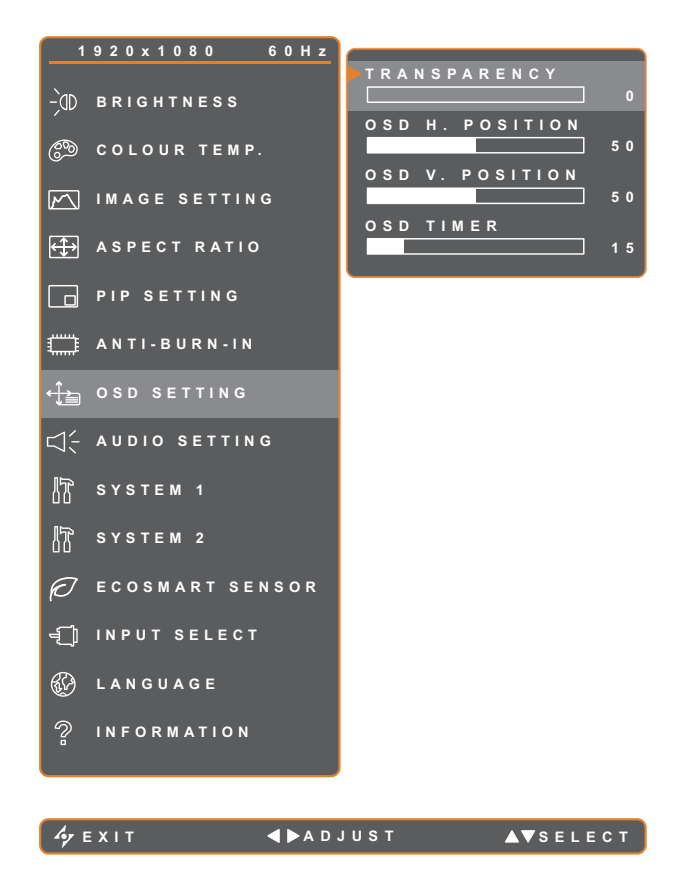

- 1. 按 $\bigoplus$  鍵叫出 OSD 視窗。
- 2. 選擇 OSD 設定選單,然後按▶ 按鈕。
- 3. 按 ▲ 或 ▼ 按鈕選擇選項。

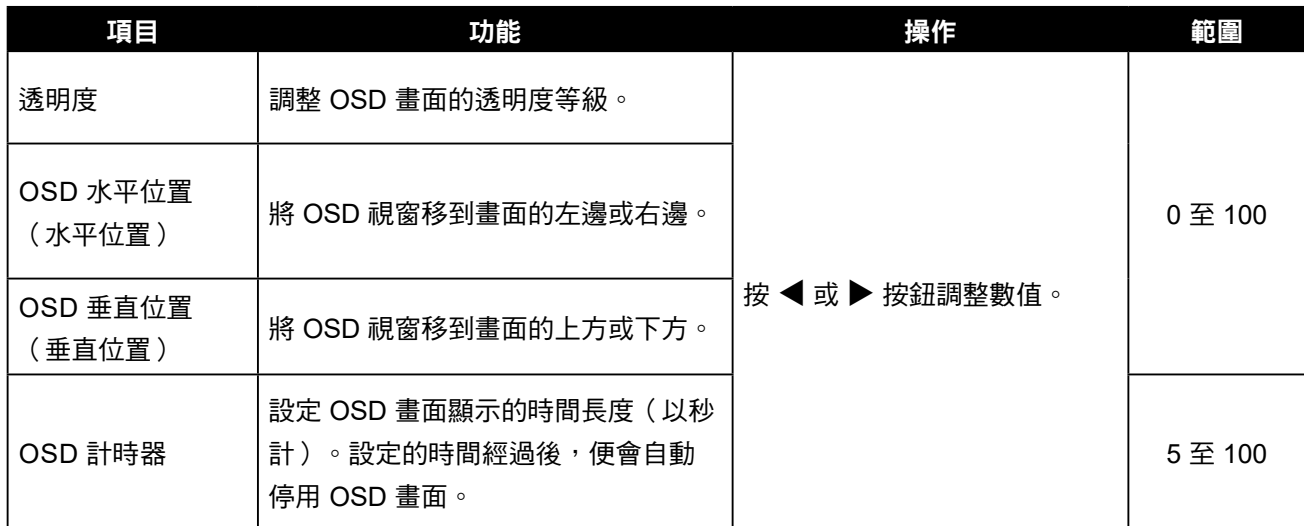

### <span id="page-42-1"></span><span id="page-42-0"></span>**5.8** 音訊設定

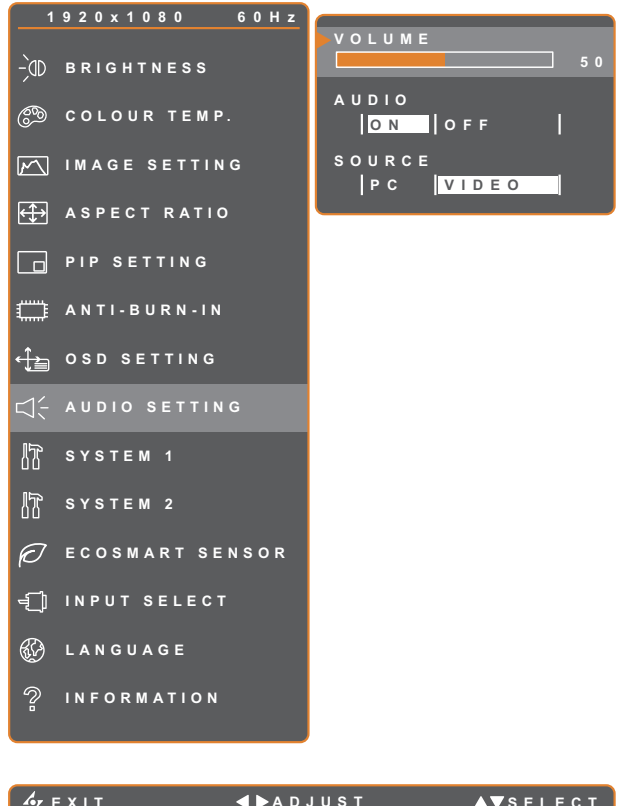

- 1. 按 $\bigoplus$  鍵叫出 OSD 視窗。
- 2. 選擇音訊設定選單,然後按▶按鈕。
- 3. 按 ▲ 或 ▼ 按鈕選擇選項。

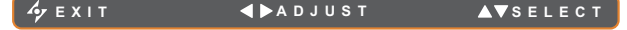

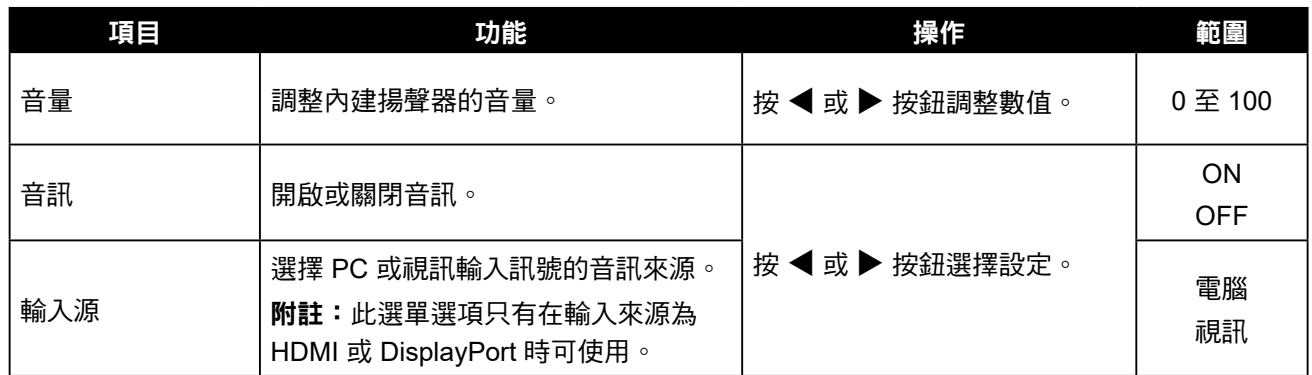

### <span id="page-43-1"></span><span id="page-43-0"></span>**5.9** 系統 **1**

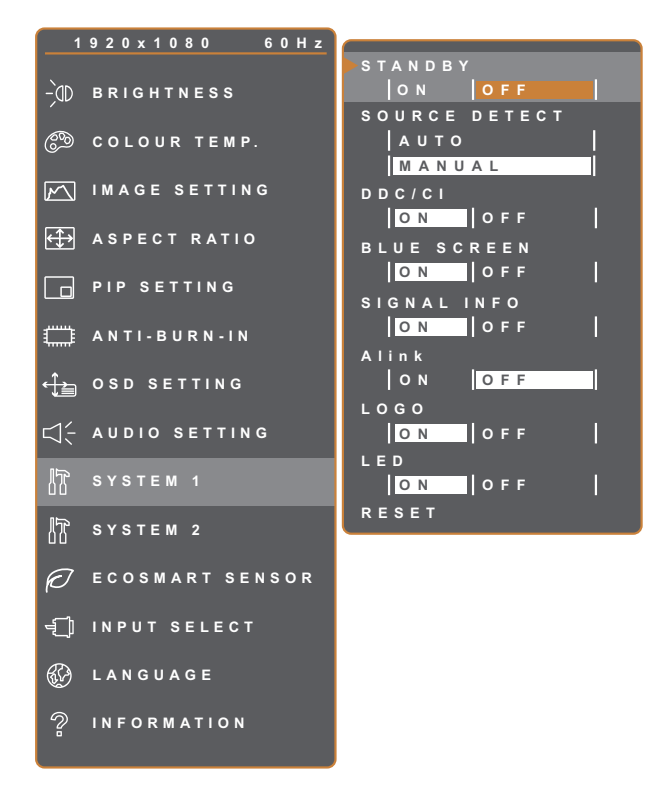

- 1. 按 $\bigoplus$  鍵叫出 OSD 視窗。
- 2. 選擇**系統1** 選單,然後按▶按鈕。
- 3. 按 ▲ 或 ▼ 按鈕選擇選項。

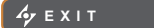

**EXITY AVSELECT** 

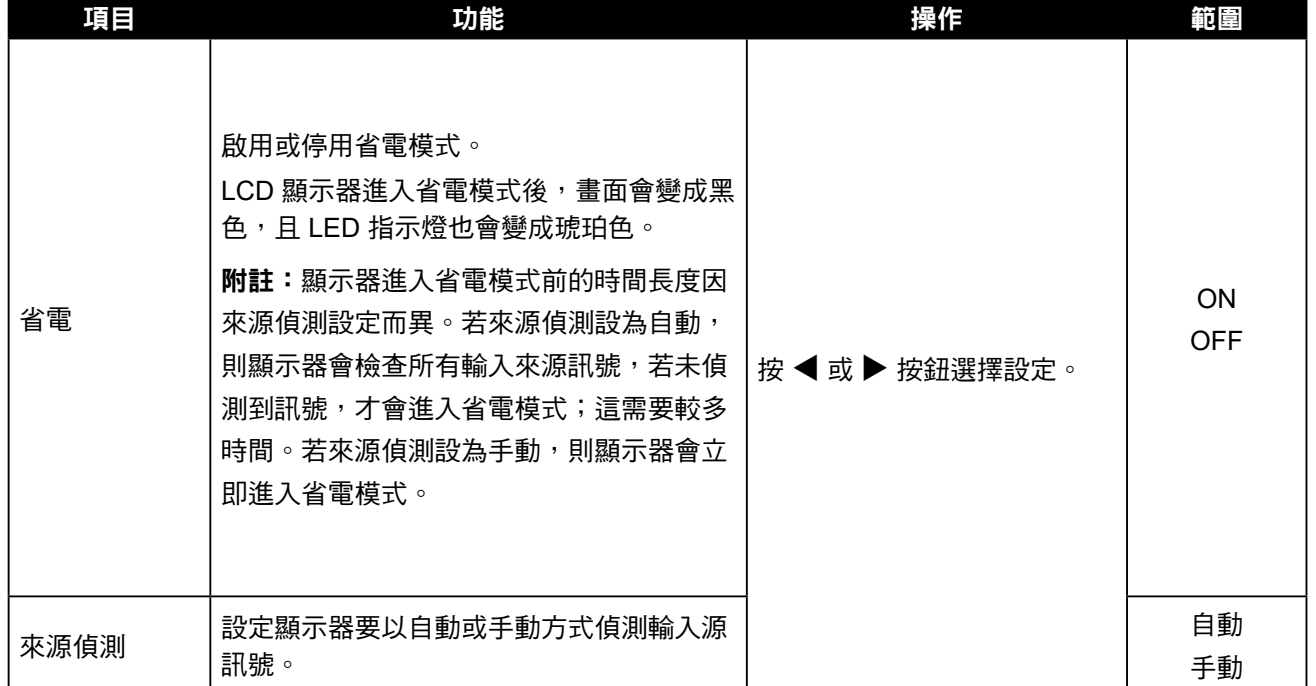

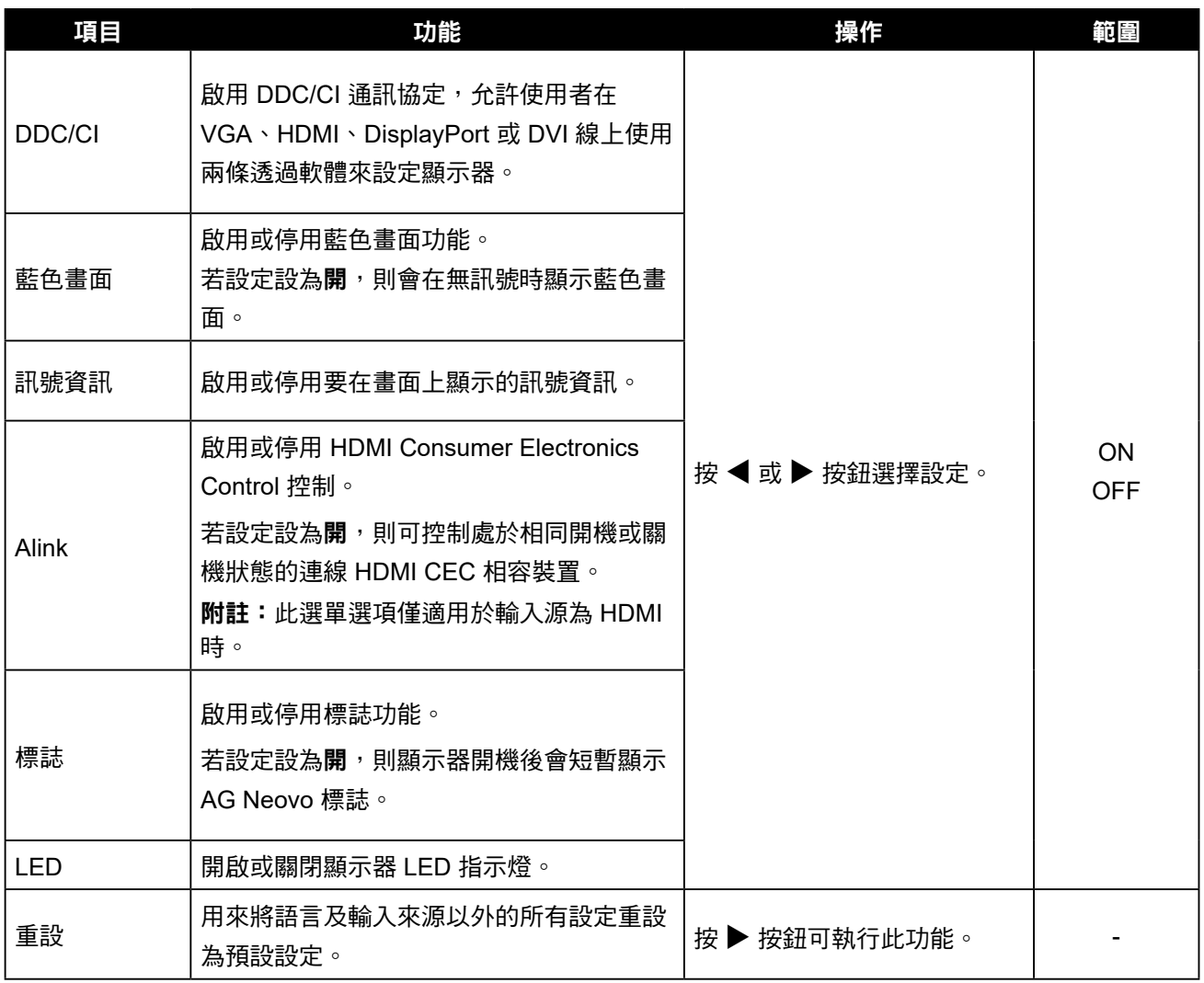

### <span id="page-45-1"></span><span id="page-45-0"></span>**5.10** 系統 **2**

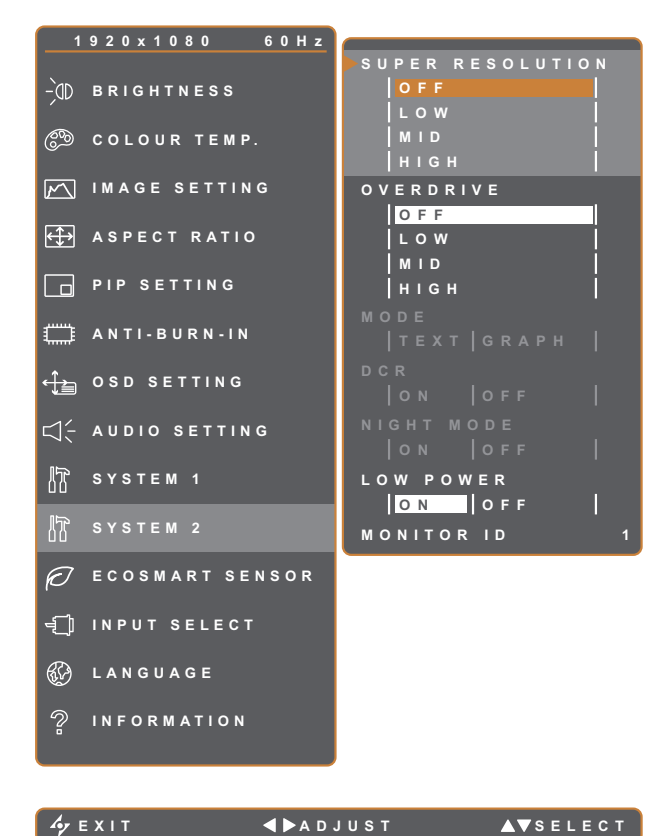

- 1. 按 $\bigoplus$  鍵叫出 OSD 視窗。
- 2. 選擇系統 2 選單,然後按▶按鈕。
- 3. 按 ▲ 或 ▼ 按鈕選擇選項。

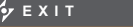

**EXITY AVSELECT** 

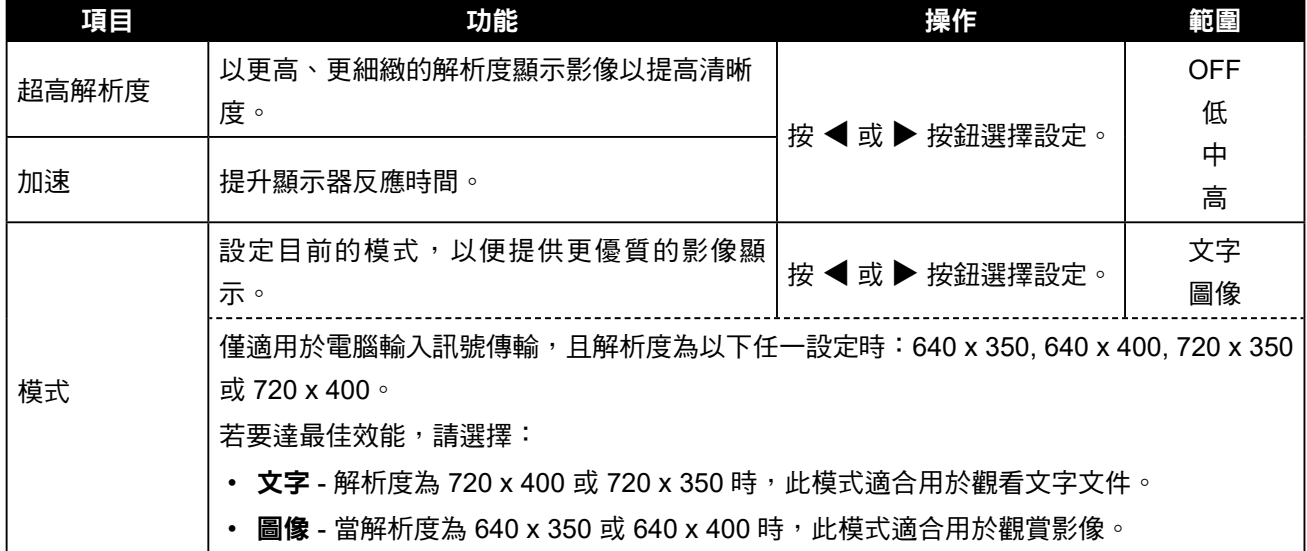

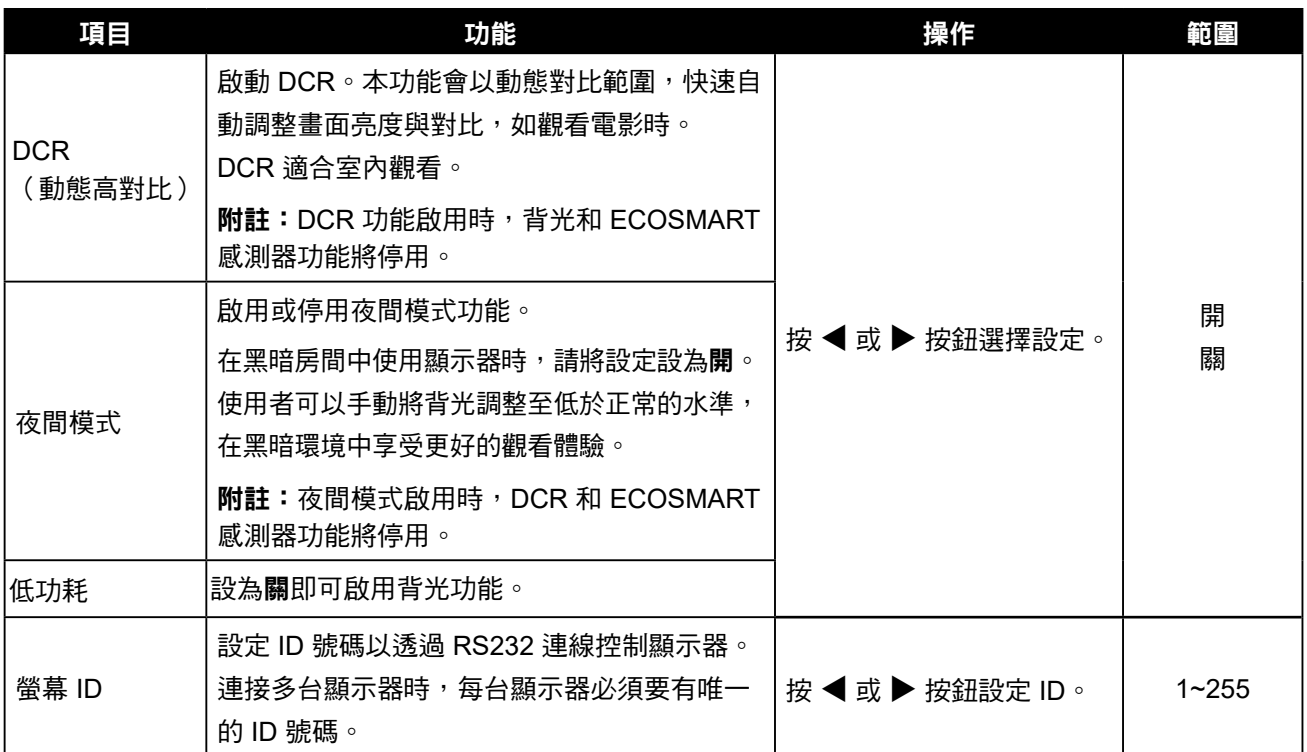

### <span id="page-47-1"></span><span id="page-47-0"></span>**5.11 EcoSmart** 感測器

透過內建的 EcoSmart 感知器, 使用者可啟用 Eco Smart 功能, 以根據環境光源自動調整 LCD 螢幕亮度。 此功能使眼睛更舒適且有助於改善節能效率。

附註:啟用此功能時,請確保 EcoSmart 感測器未被遮蓋。

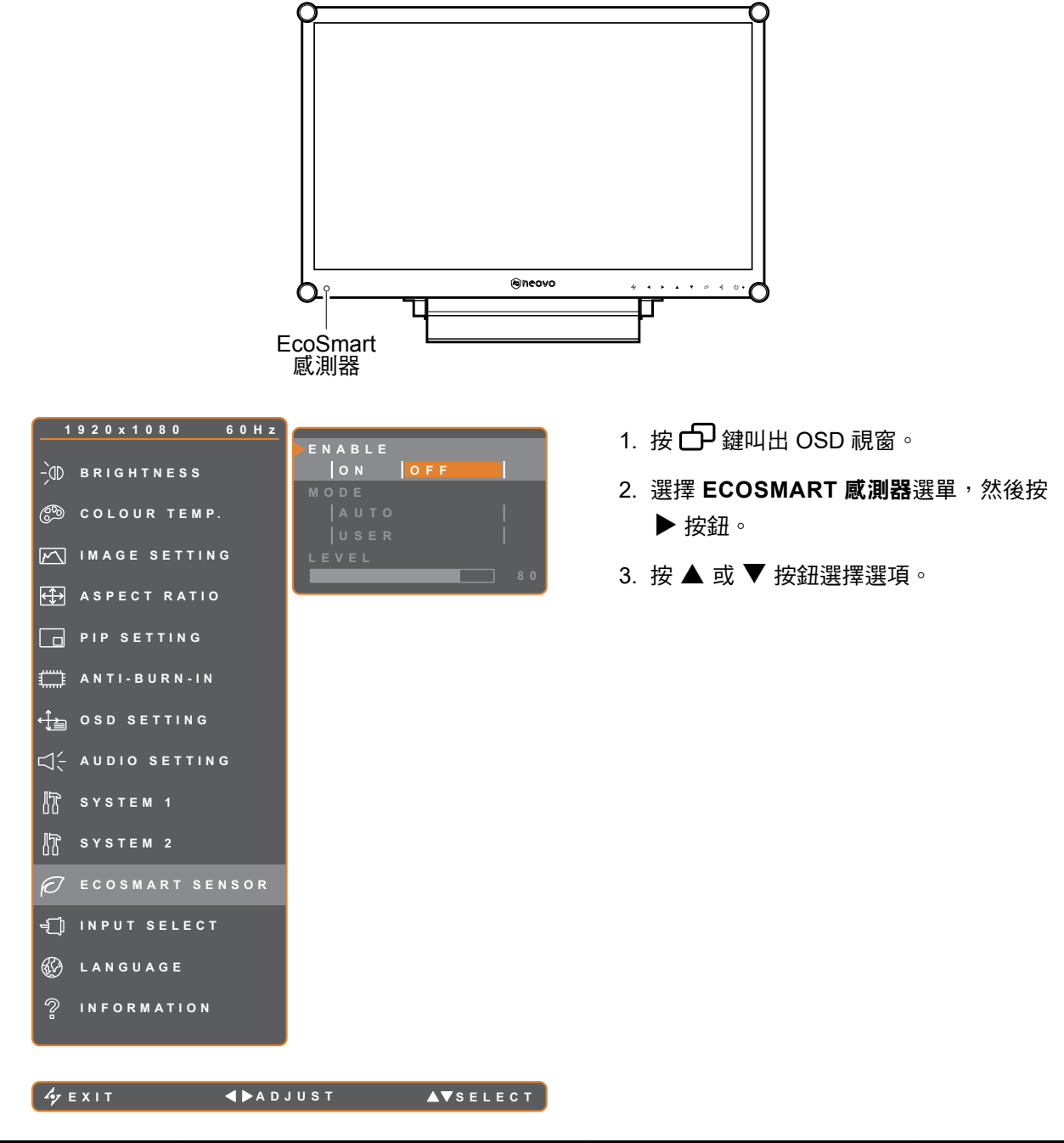

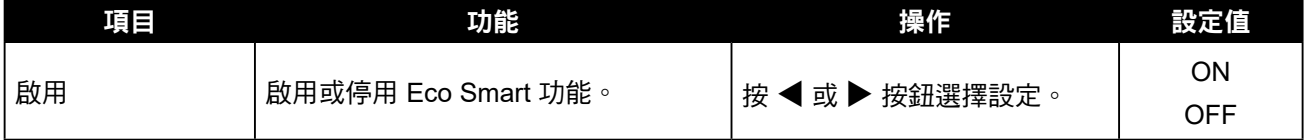

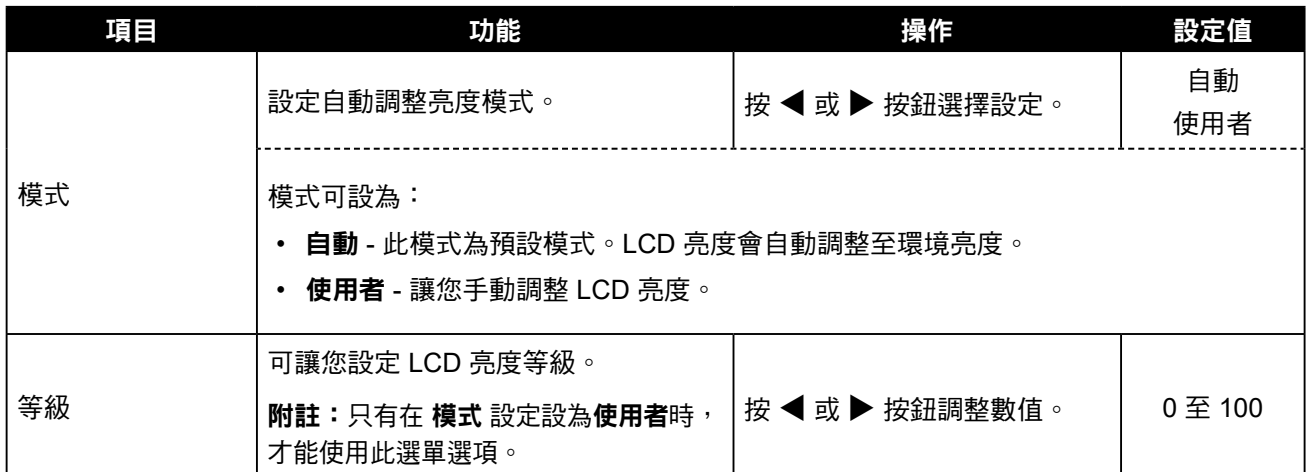

### <span id="page-49-1"></span><span id="page-49-0"></span>**5.12** 輸入選擇

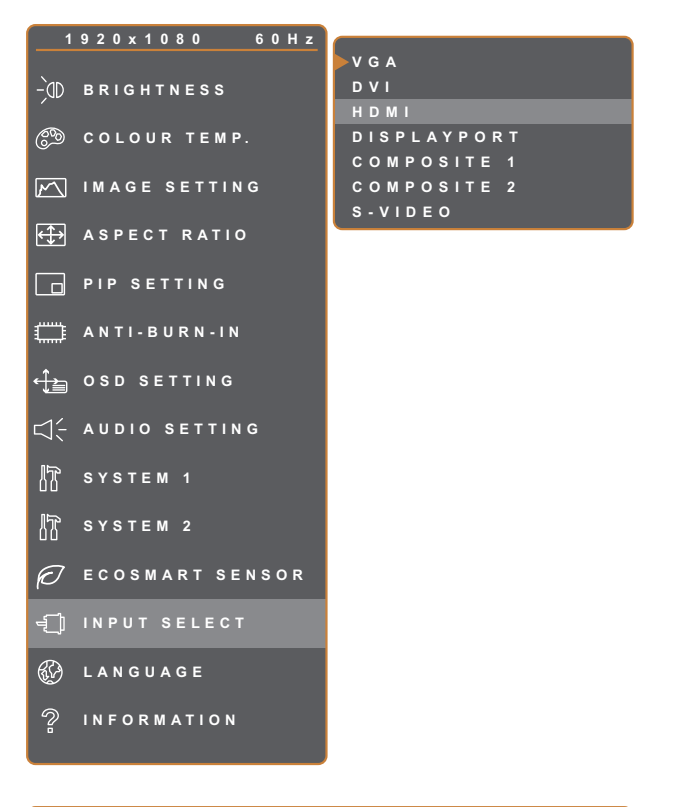

- 1. 按 $\bigoplus$ 鍵叫出 OSD 視窗。
- 2. 選擇輸入選擇選單,然後按▶按鈕。
- 3. 按 ▲ 或 ▼ 按鈕選擇選項。

**EXIT ENTER AV**SELECT

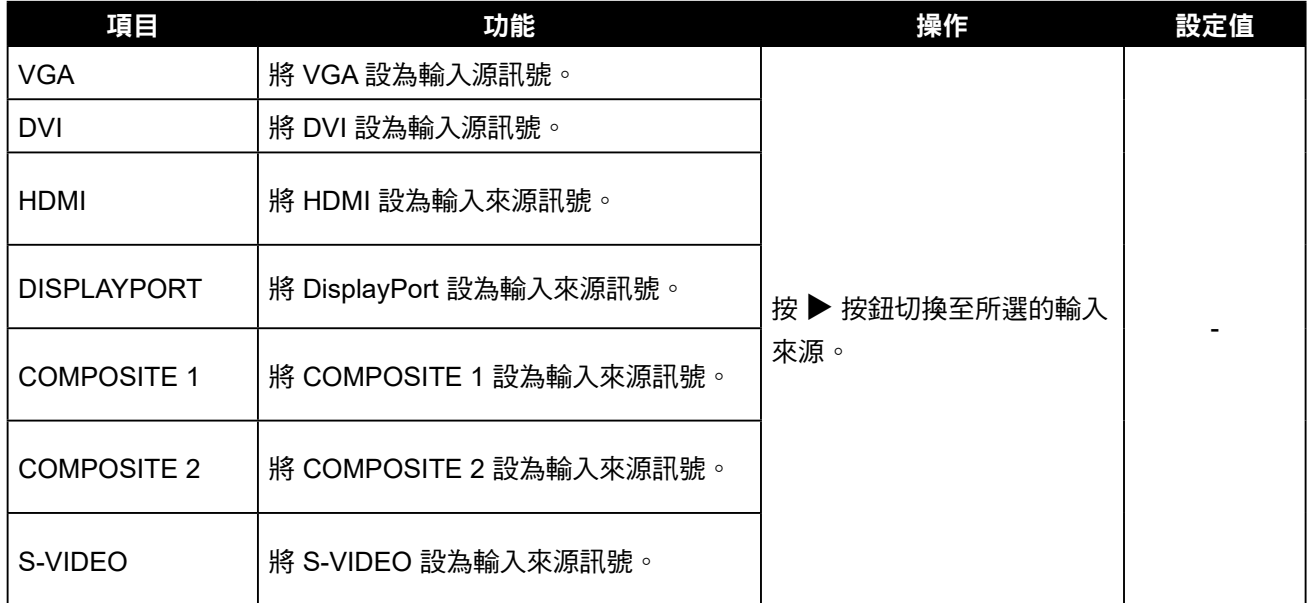

# <span id="page-50-0"></span>第 **6** 章:附錄

#### **6.1** 警告訊息 第 **6** 章:附錄

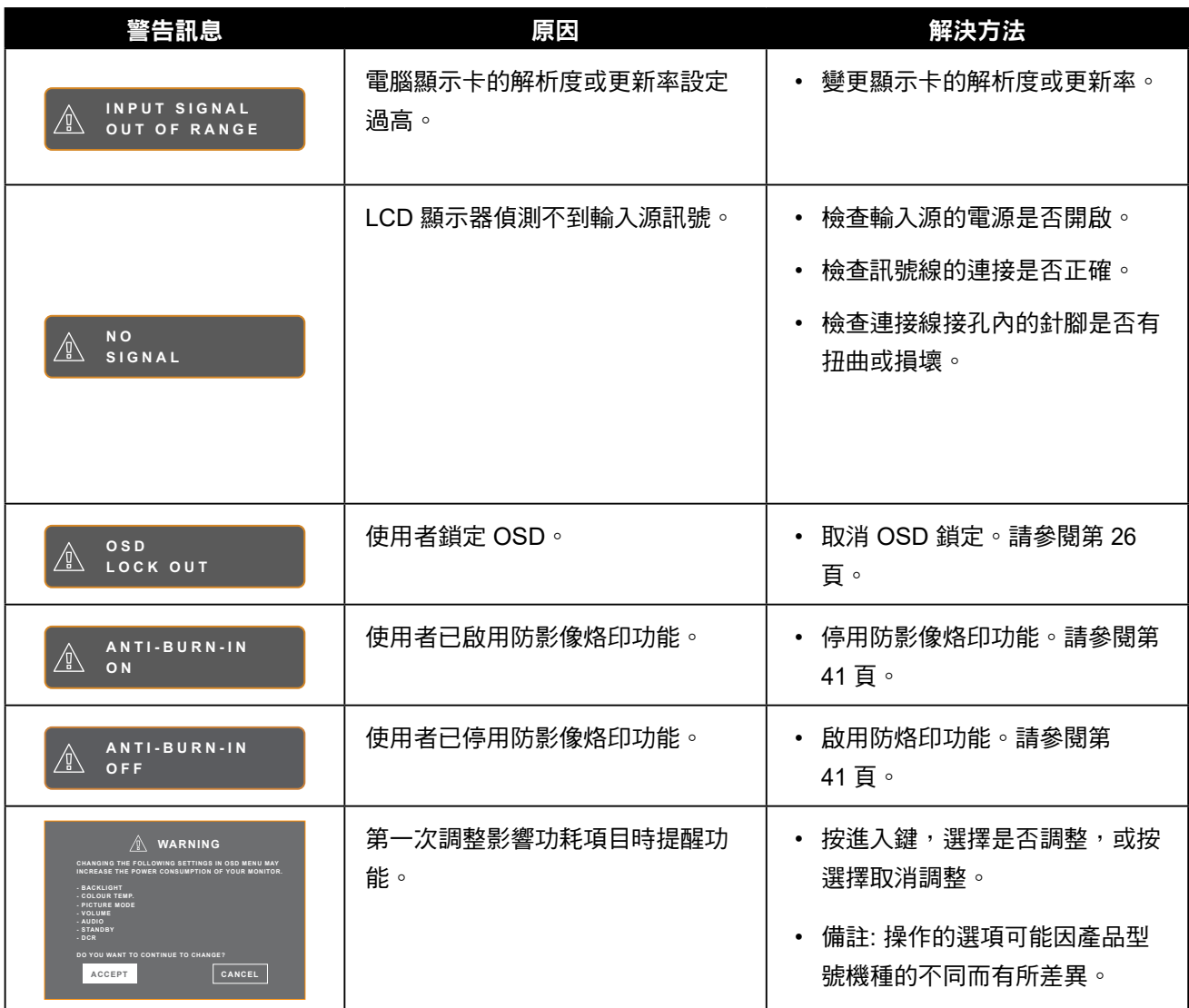

## <span id="page-51-0"></span>**6.2** 支援的解析度

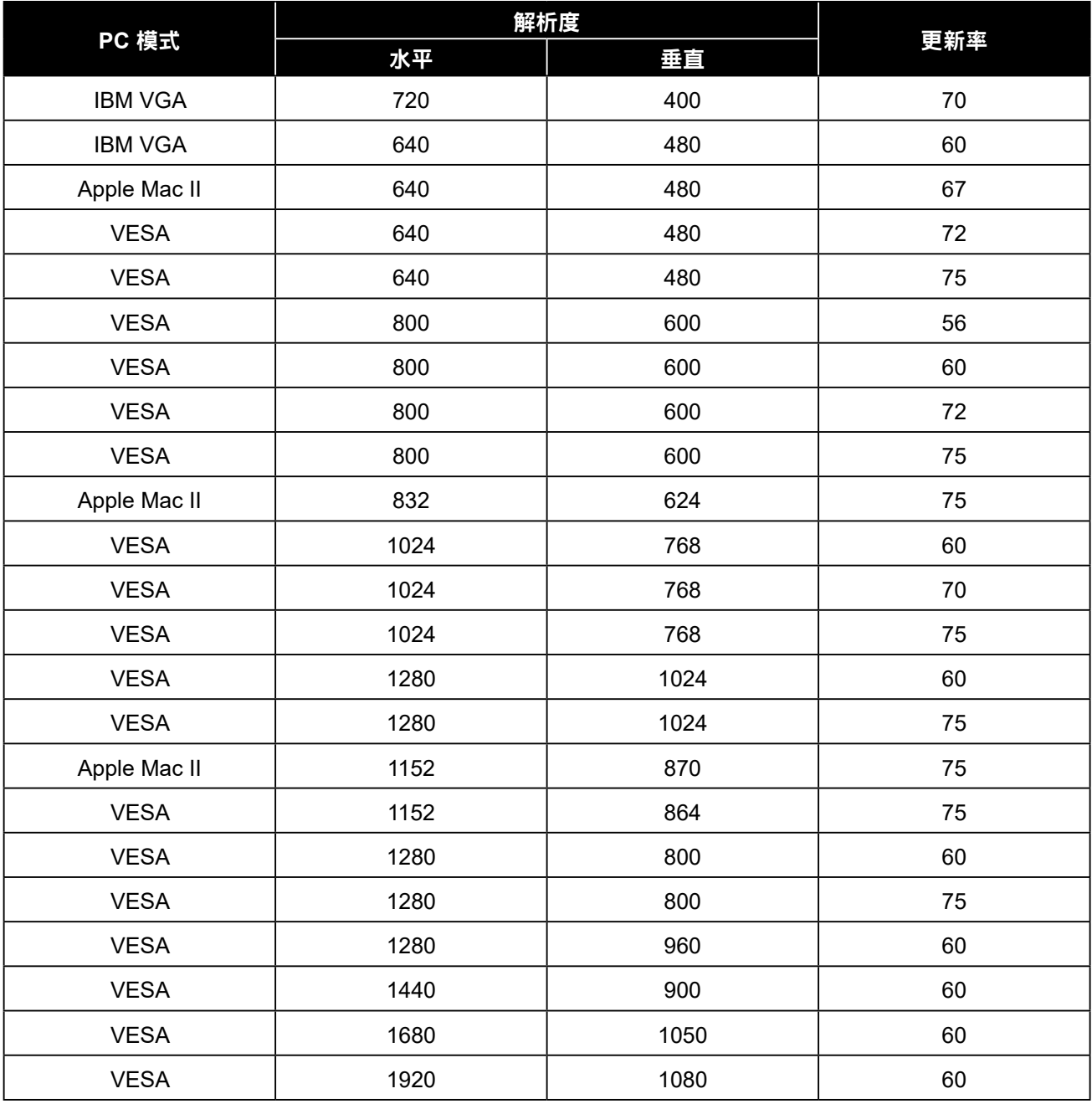

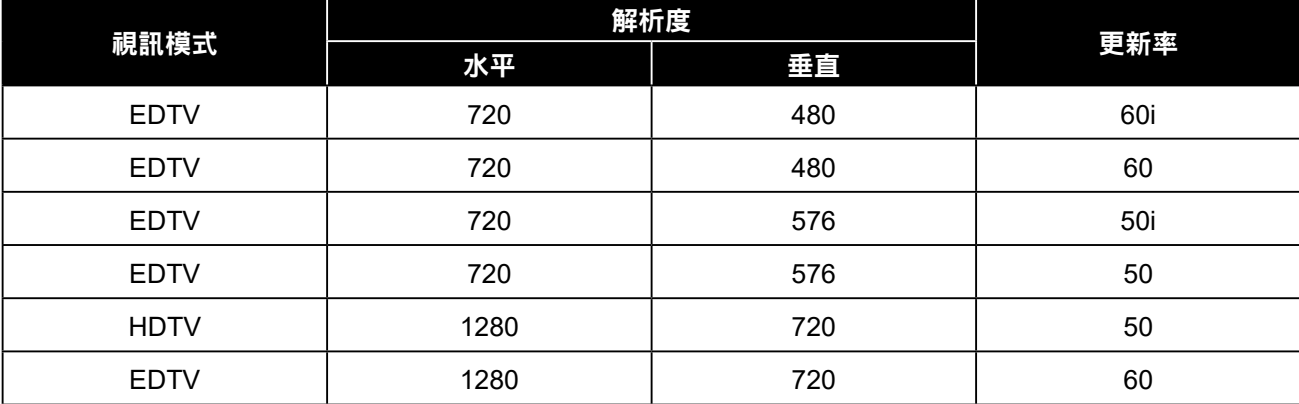

<span id="page-52-0"></span>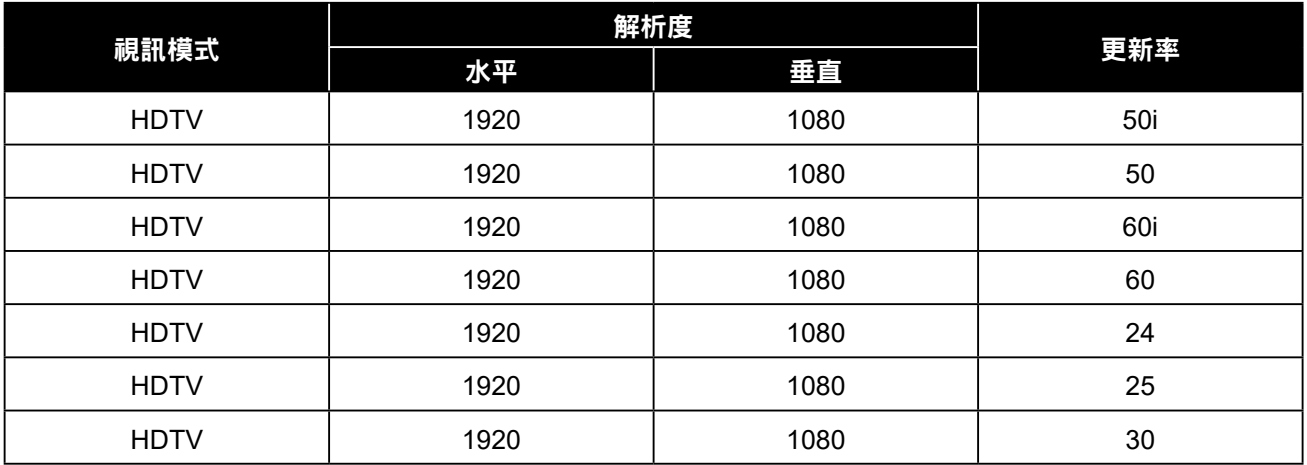

## **6.3** 故障排除

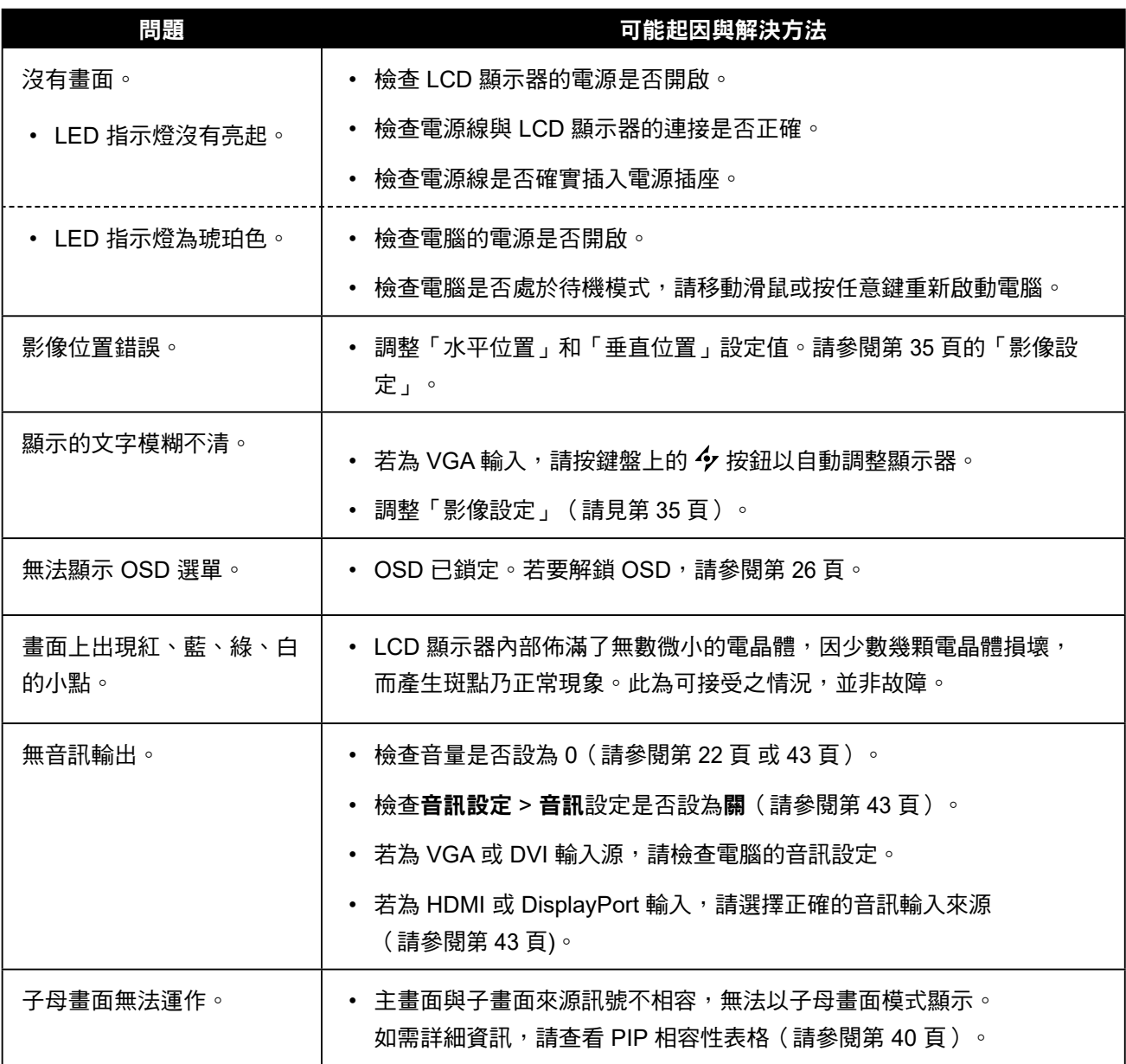

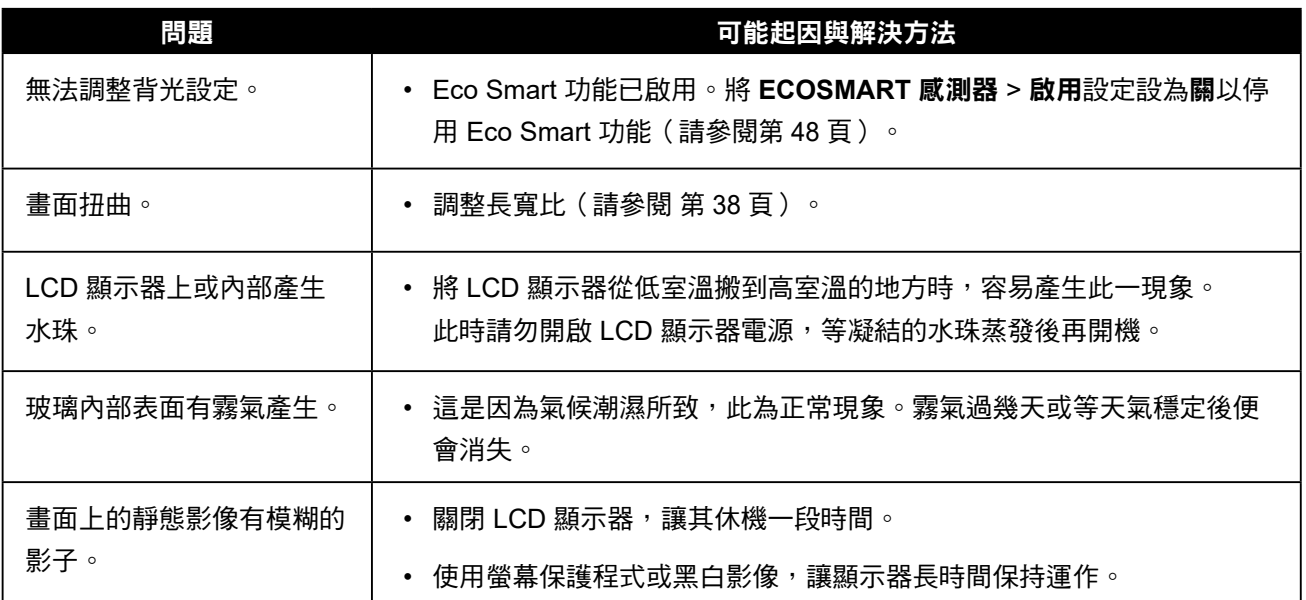

### <span id="page-54-0"></span>**6.4** 搬運 **LCD** 顯示器

如要將 LCD 顯示器送修或運送,請將顯示器放入原始的包裝紙箱。

- **1** 在 **LCD** 顯示器的兩側放置兩塊泡棉墊以提供保護。
- **2** 將 **LCD** 顯示器放入盒子中。
- **3** 將配件盒放在指定區域(如有必要)。
- **4** 闔上盒子並用膠帶封好。

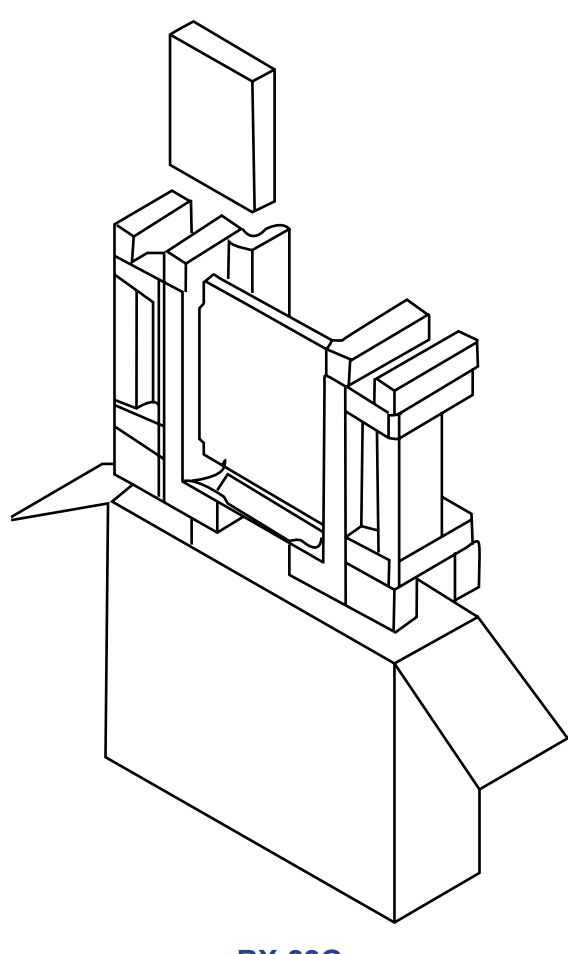

**RX-22G**

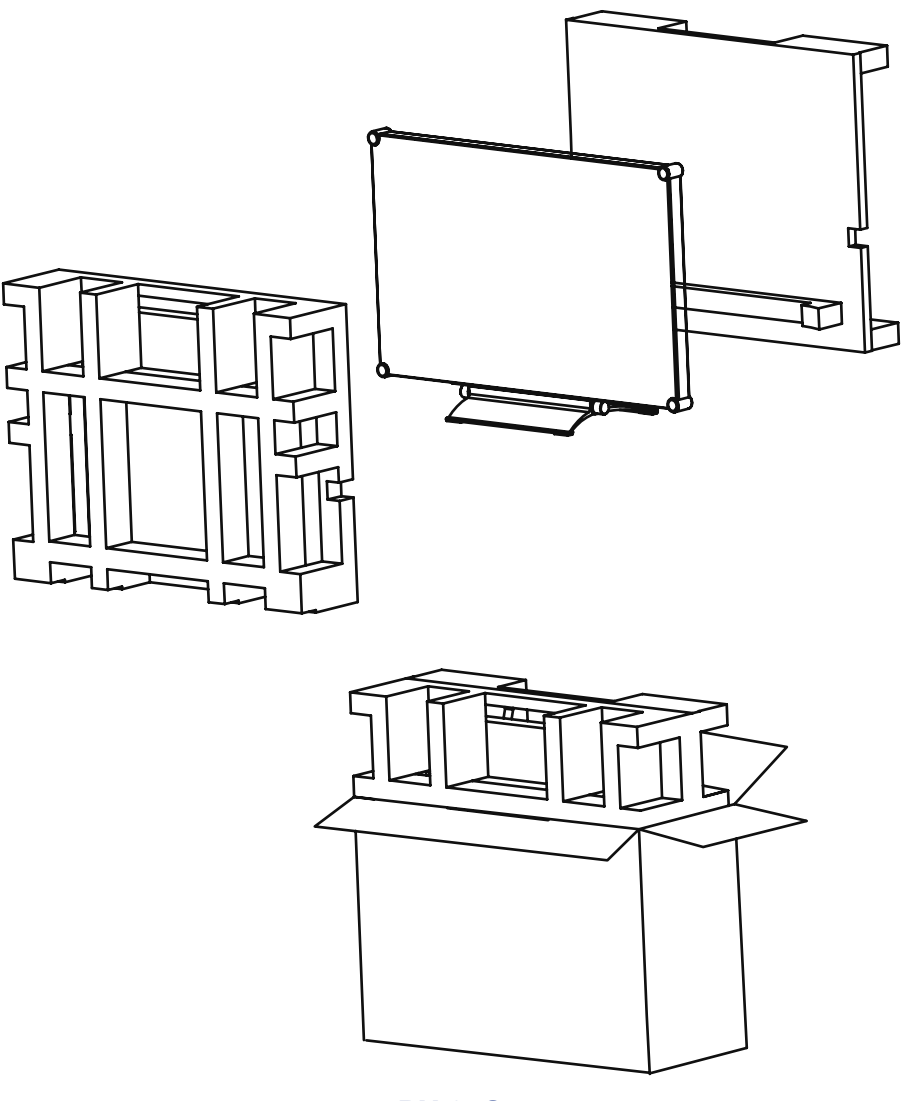

**RX-24G**

# <span id="page-56-0"></span>第 **7** 章:規格

### **7.1** 顯示器規格

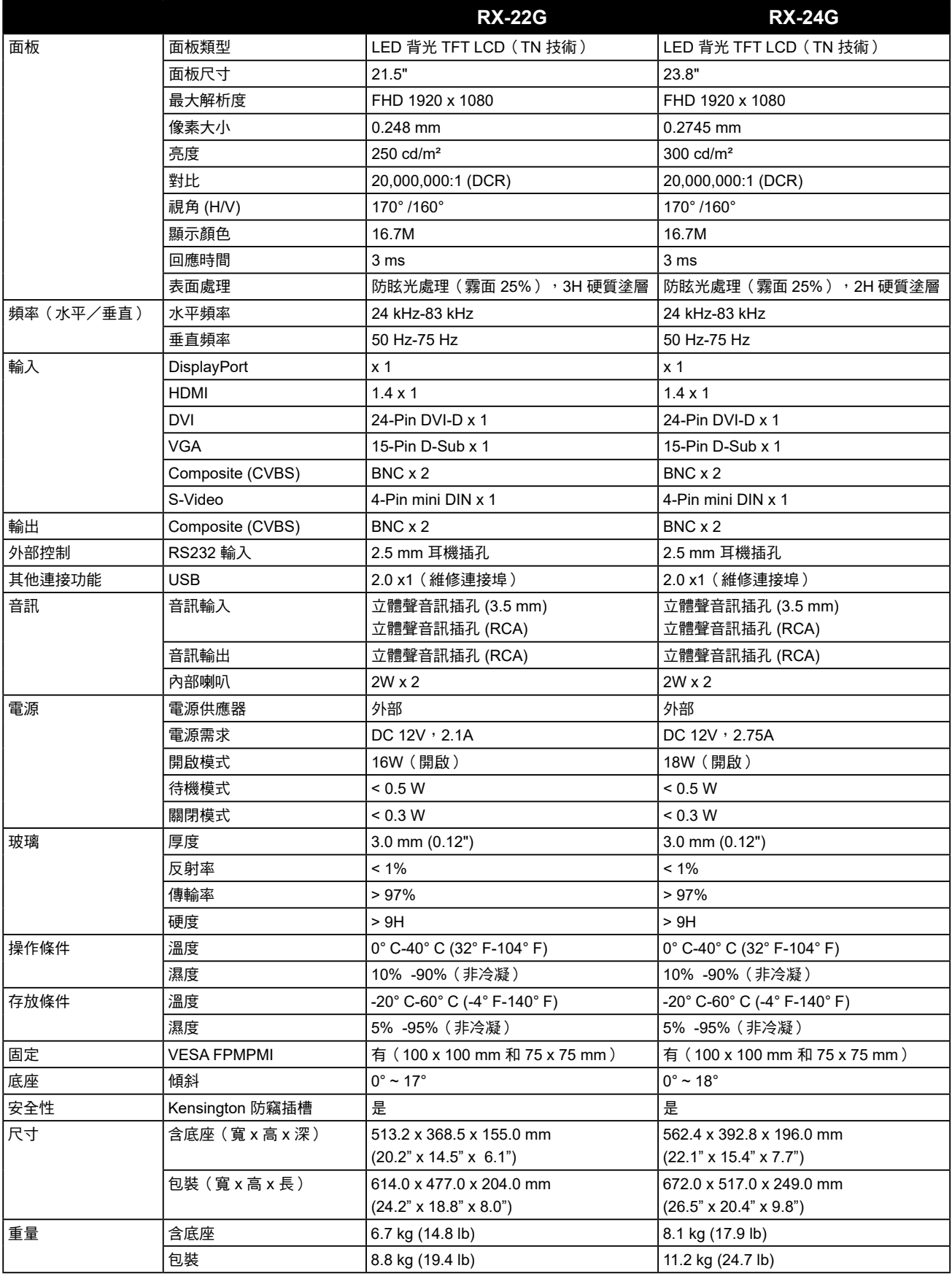

### 附註:

**◆** 所有規格如有變更,恕不另行通知。

<span id="page-57-0"></span>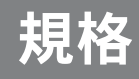

### **7.2** 顯示器尺寸

### **7.2.1 RX-22G** 尺寸

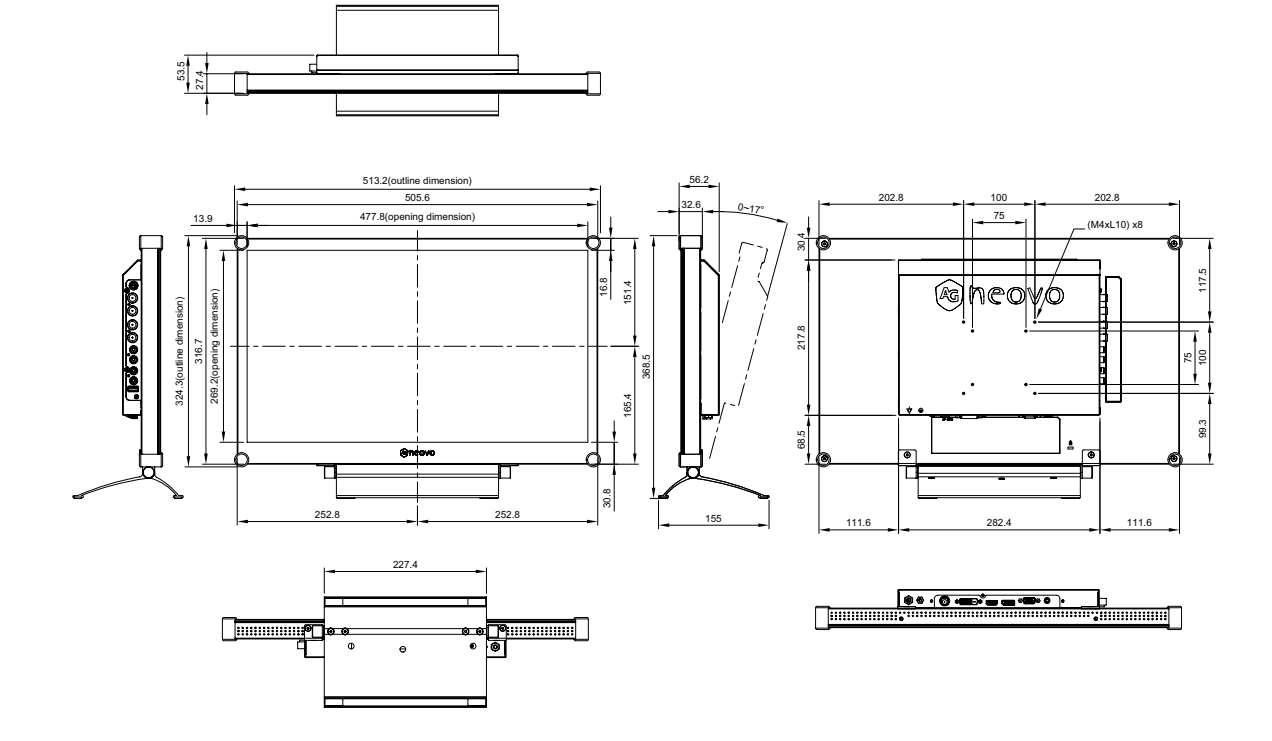

### **7.2.2 RX-24G** 尺寸

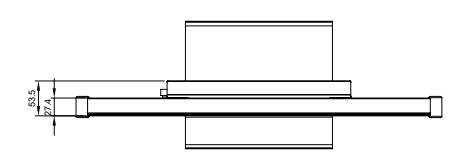

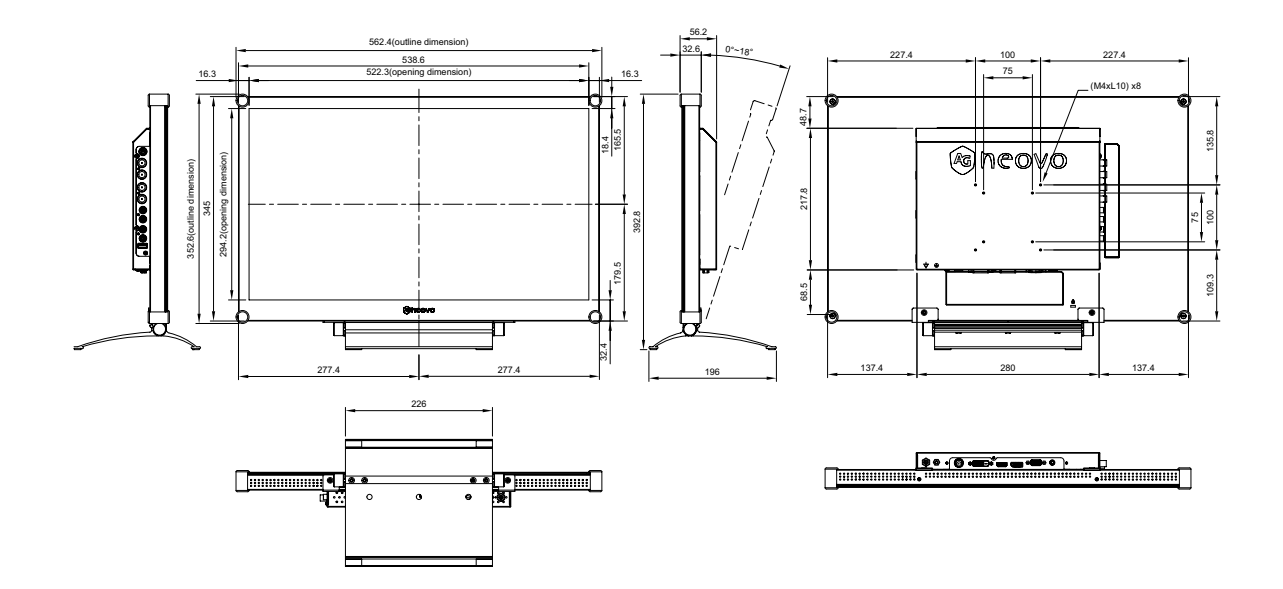

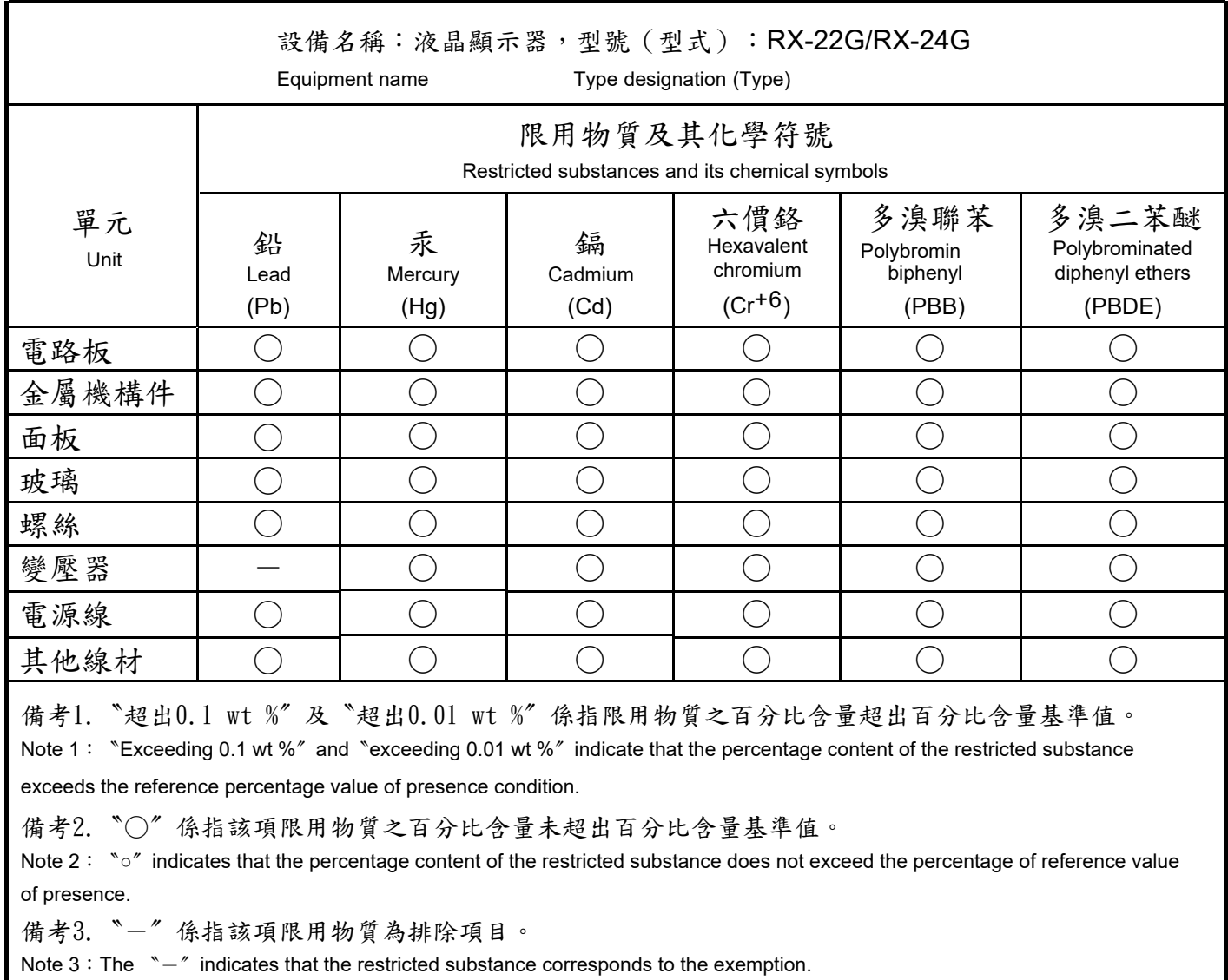

#### 偉聯科技股份有限公司

11503 台北市南港區園區街 3 之 1 號五樓之 1

電話:02-2655-8080

Copyright © 2022 AG Neovo. All rights reserved.

RX-22G/24G Eprel registration number: 445910/445944 RX-22G/24GB0/RX2G00\_UM\_V015